# *C A L C U LO D E L A E R O S I O N P O T E N C I A L D E L S U E L O C O N G V S I G*

Manuel Esteban Lucas Borja Maria del Carmen Collado Corredor

E.T.S.I.A.M. DE ALBACETE UNIVERSIDAD DE CASTILLA LA MANCHA ManuelEsteban.Lucas@uclm.es

> Campus Universitario s/n C.P. 02071-Albacete

# **INDICE**

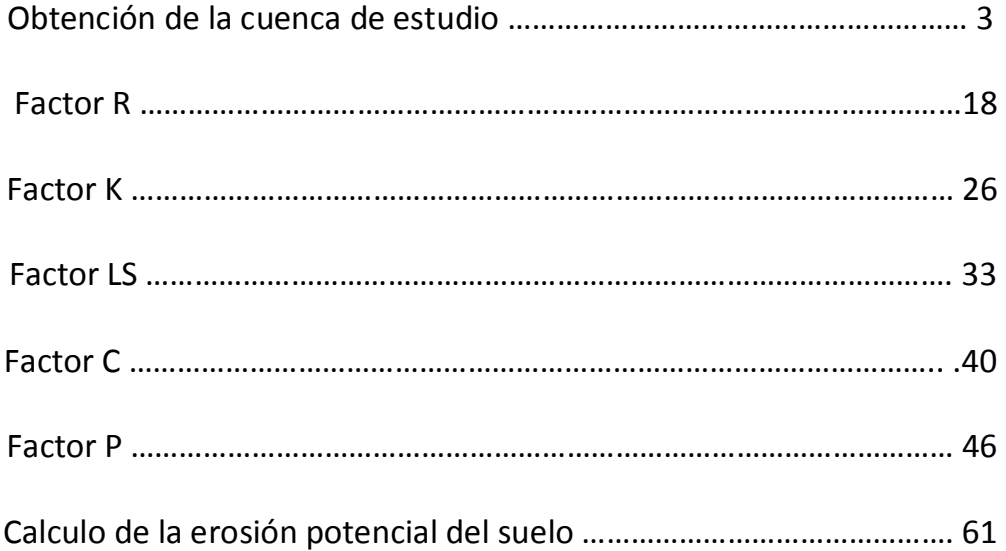

## CALCULO DE LA EROSION POTENCIAL DEL SUELO CON GVSIG

## **OBTENCION DE LA MICROCUENCA DE ESTUDIO**

- 1. Escogemos la cuenca en la que queremos calcular la erosión potencial del suelo, en este caso elegiremos una microcuenca para facilitar el trabajo con GvSig.
	- 1.1. Descargamos el MDT de la zona de estudio de esta página : <http://www.ign.es/ign/main/index.do>
	- 1.2. Abrimos el MDT en GvSig y recortamos la zona donde esté ubicada la microcuenca de la que queramos hacer el estudio de la erosión potencial.

Seleccionamos este icono  $\sim$ , pinchamos en la flechita y se nos abrirá un desplegable, del que seleccionaremos la opción "Exportar ráster".

Pincharemos en el icono  $\Box$  y se abrirá otro desplegable, del que seleccionamos la opción "Recorte".

En la venta que nos aparece, pinchamos en este icono  $\frac{1}{2}$  y en el visor seleccionamos la zona que queremos recortar.

Aplicamos y aceptamos y cuando nos pregunte que si queremos cargar la capa en el

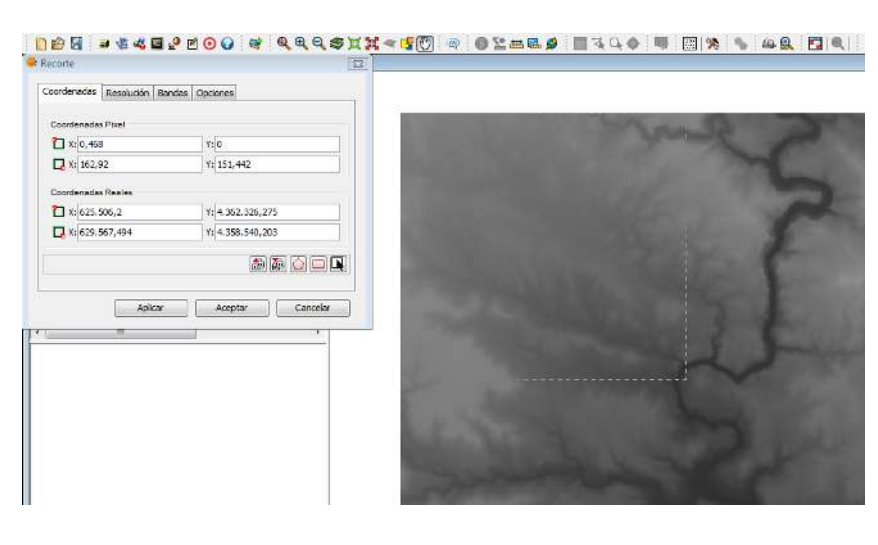

*Imagen 1. Recorte del ráster original* 

Toc, le diremos que sí.

Este recorte lo podemos guardar en el directorio que elijamos, seleccionándolo en el visor con el botón derecho del ratón y escogiendo la opción "Salvar como". En este caso el recorte ha quedado de esta manera:

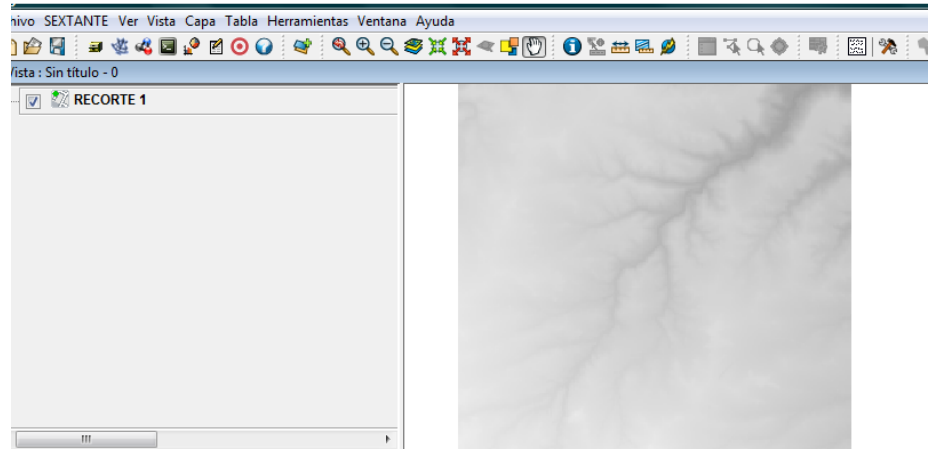

*Imagen 2. Recorte obtenido del ráster original.* 

1.3. Calculamos las curvas de nivel del recorte creado anteriormente.

Abrimos sextante y buscamos curvas de nivel.

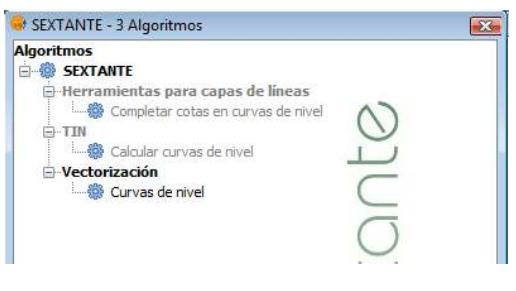

*Imagen 3. Sextante (curvas de nivel)* 

Seleccionamos "Curvas de nivel" y en la ventana que nos aparece, como "Capa de entrada" le indicamos la capa de recorte que hemos creado, le marcamos una equidistancia de 10 metros (le podemos poner la equidistancia que queramos según el grado de detalle que necesitemos), y elegimos el directorio donde queremos guardar la capa de curvas de nivel.

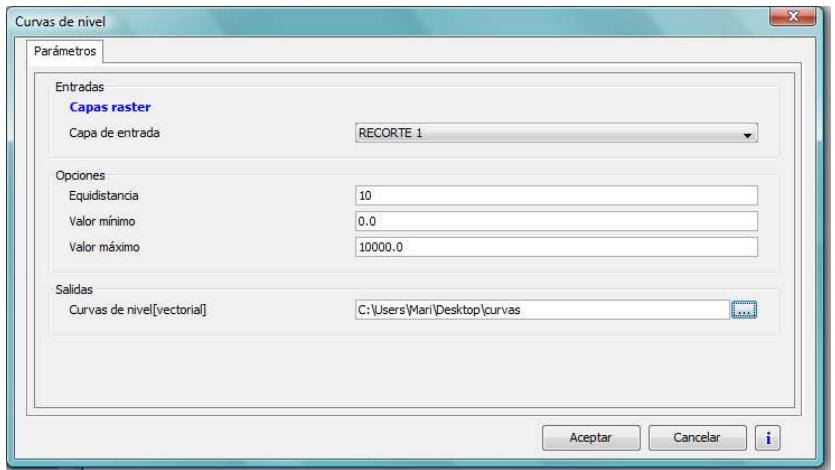

*Imagen 4.Curvas de nivel. Parámetros* 

Aceptamos, en el visor nos aparecerá la capa de curvas de nivel de esta forma:

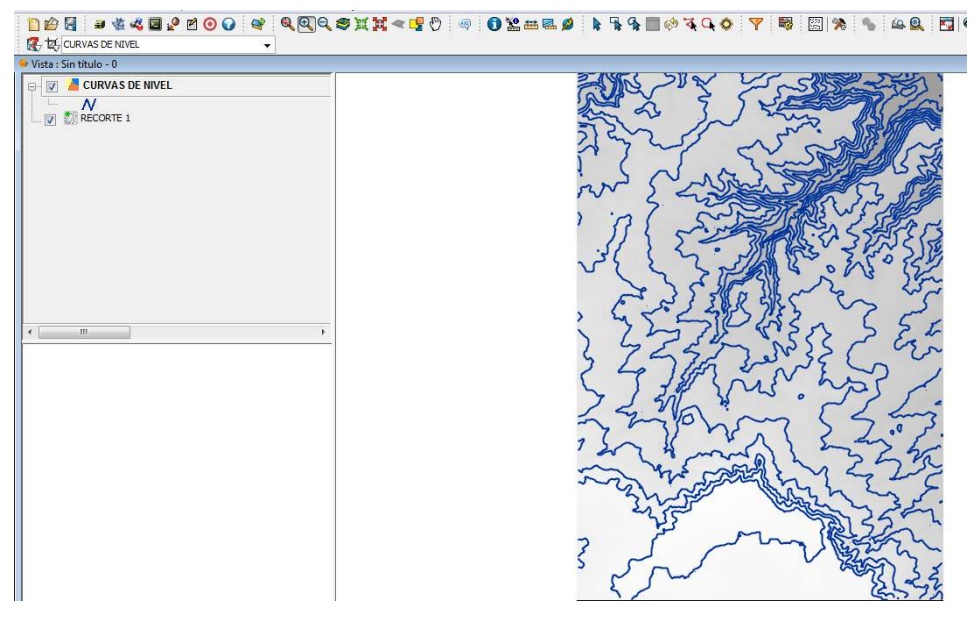

*Imagen 5.Curvas de nivel obtenidas* 

La introducimos en Gvsig, y la reproyectamos ya que el sistema de coordenadas de la capa descargada no es en el que queremos trabajar en GvSig, quedando de esta forma.

1.4. Rasterizamos la capa de curvas de nivel que acabamos de obtener.

Abrimos sextante, buscamos "rasterizar" y escogemos "Rasterizar capa vectorial"

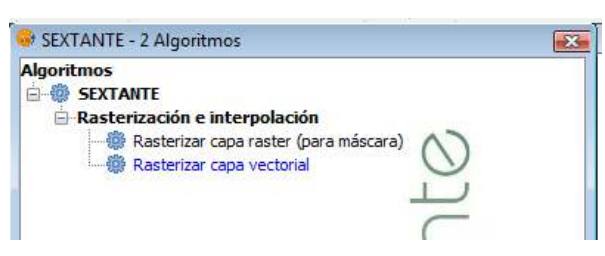

*Imagen6. Sextante (Rasterizar capa vectorial* 

En la ventana que nos aparece, dentro de la pestaña "Parámetros" seleccionamos como capa vectorial, la capa de curvas de nivel y dentro de campo, seleccionamos el recorte del MDT realizado previamente.

En la pestaña "Región de análisis" utilizamos la extensión de otra capa y elegimos la capa del recorte del MDT y elegimos como tamaño de celda 20 (para facilitar el trabajo en GvSig)

Aceptamos y en el visor nos aparecerá la capa de curvas de nivel rasterizada.

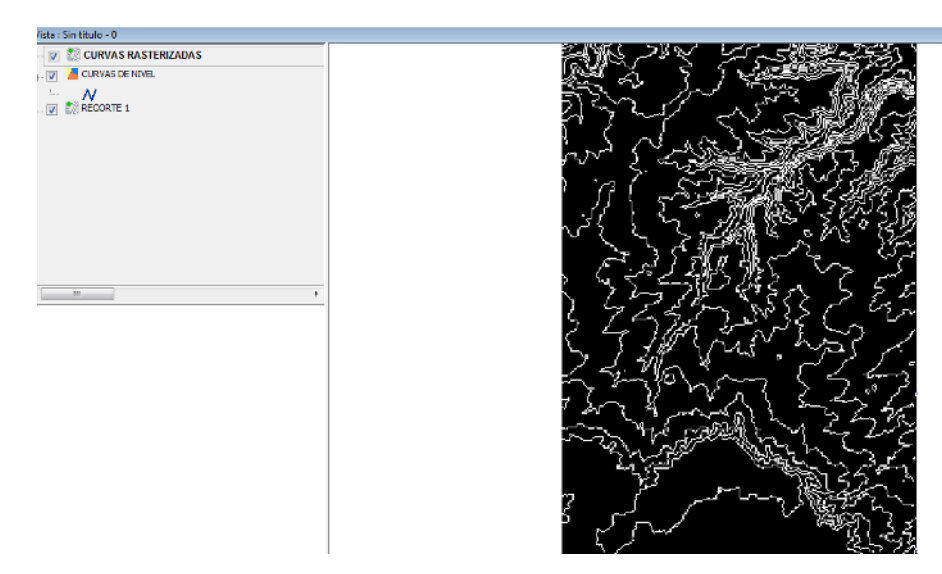

*Imagen7. Curvas de nivel rasterizadas.* 

1.5. Rellenamos las celdas sin datos del ráster anterior.

Abrimos sextante, buscamos "rellenar celdas sin datos" y la seleccionamos.

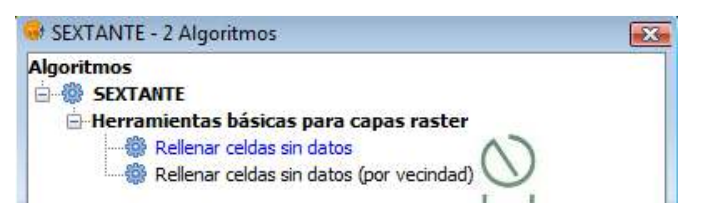

*Imagen 8. Sextante (rellenar celdas sin datos* 

En el campo "Capa", seleccionamos la capa de las curvas de nivel rasterizadas del paso anterior, dejamos el umbral de tensión de 0.1 que aparece por defecto y elegimos el directorio donde vamos a guardar la capa.

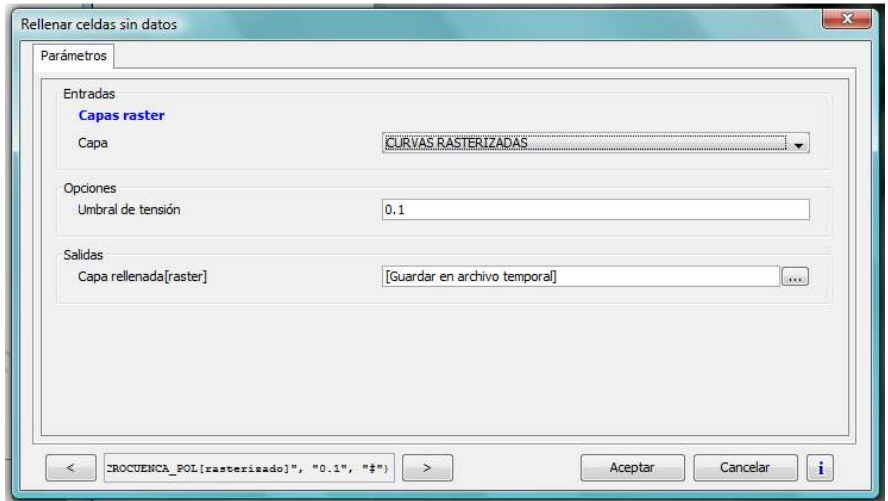

*Imagen 9.Rellenar celdas sin datos. Parámetros* 

Aceptamos y nos aparecerá en el visor la capa de curvas de nivel rasterizada y rellenada.

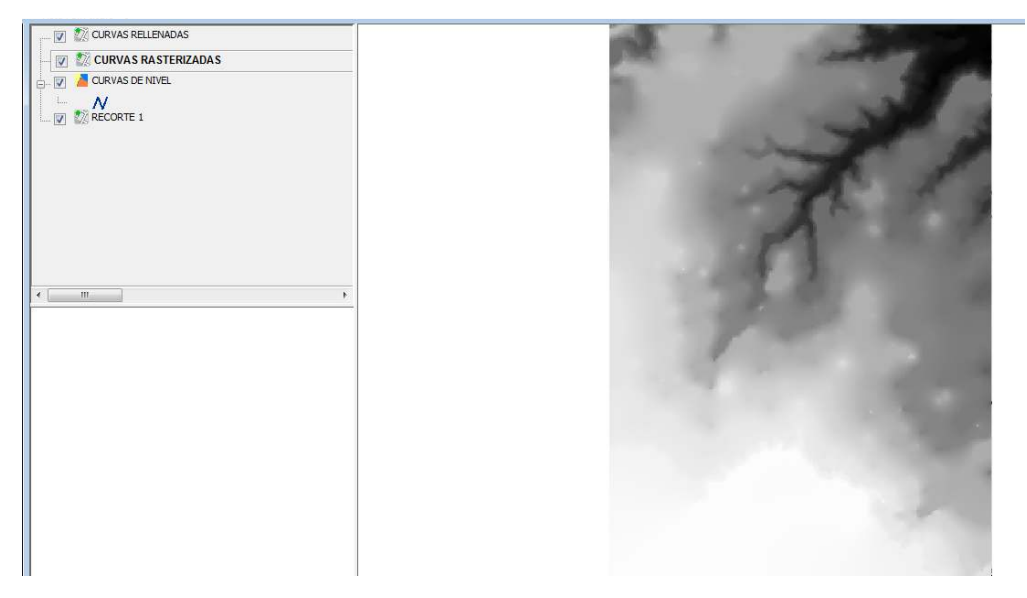

*Imagen 10.Curvas de nivel rellenadas.* 

1.6. Eliminamos las posibles depresiones que pueda contener nuestra capa.

Abrimos sextante, buscamos "eliminar depresiones" y la seleccionamos.

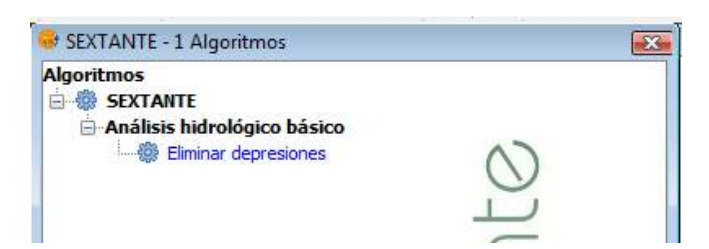

*Imagen 11.Sextante (eliminar depresiones)* 

En la ventana que nos aparece, en el campo "MDE" seleccionamos la capa de curvas rasterizadas y rellenadas que hemos obtenido en el paso anterior, como ángulo mínimo entre celdas dejamos el que sale por defecto y lo guardamos en el directorio que escojamos.

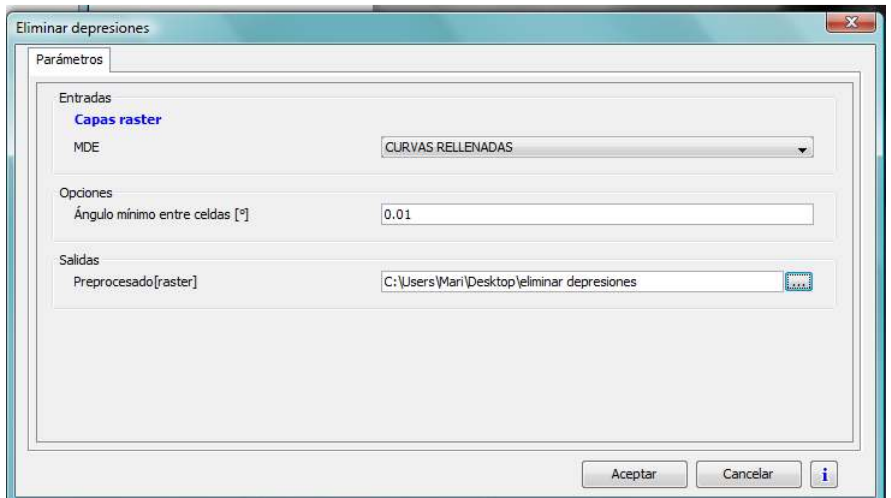

*Imagen 12. Eliminar depresiones (Parámetros)* 

Aceptamos y nos aparecerá la capa resultante en el visor.

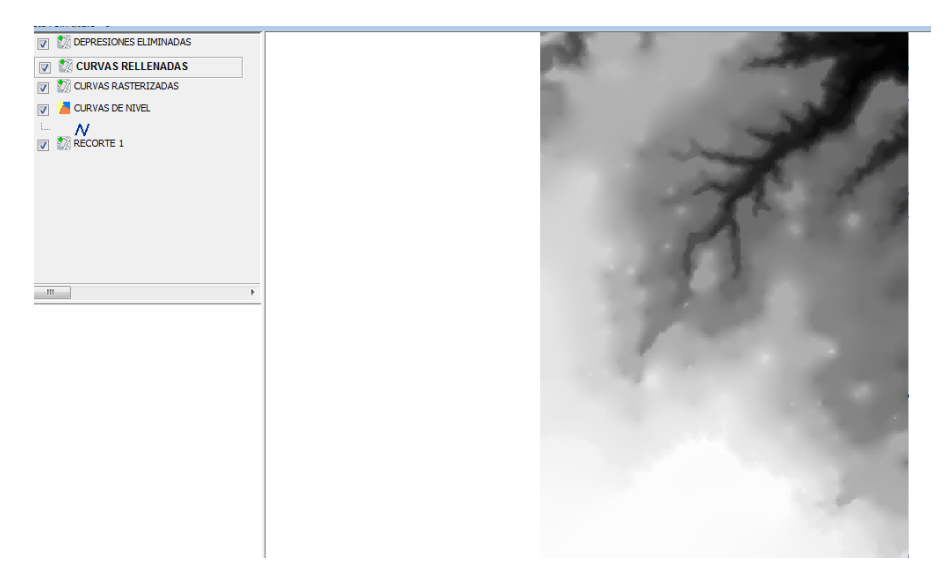

*Imagen 13. Ráster con las depresiones eliminadas.* 

1.7. Calculamos la acumulación de flujo.

Abrimos sextante, buscamos "acumulación de flujo" y la seleccionamos.

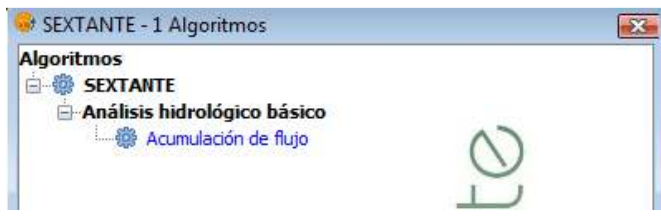

*Imagen 14. Sextante. (Acumulación de flujo)* 

En la ventana que nos aparece, dentro de la pestaña "Parámetros", seleccionamos como MDE, la capa con las depresiones eliminadas que acabamos de crear, el campo "ponderación" lo dejamos como aparece por defecto, como método, seleccionamos el de MFD (Dirección de flujo múltiple) y el factor de convergencia lo dejamos con el valor de 1.1.

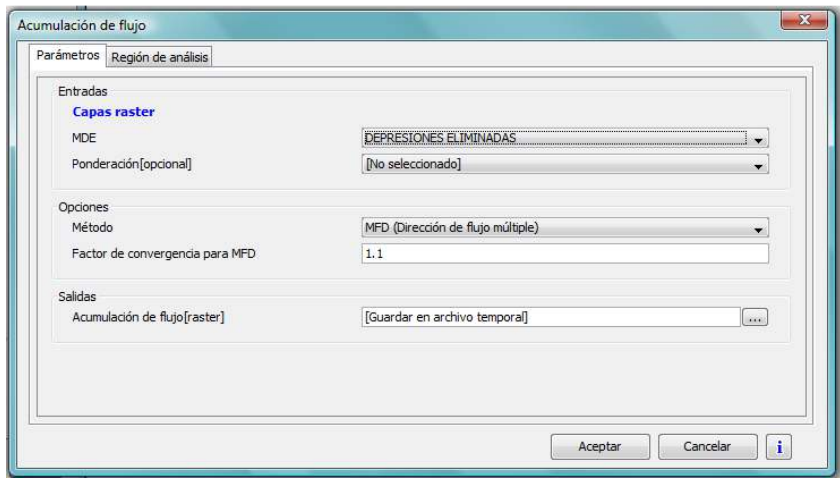

*Imagen 15. Acumulación de flujo (Parámetros)* 

En la pestaña "Región de análisis" podemos utilizar la extensión de la capa del recorte y el tamaño de celda lo dejamos en 20.

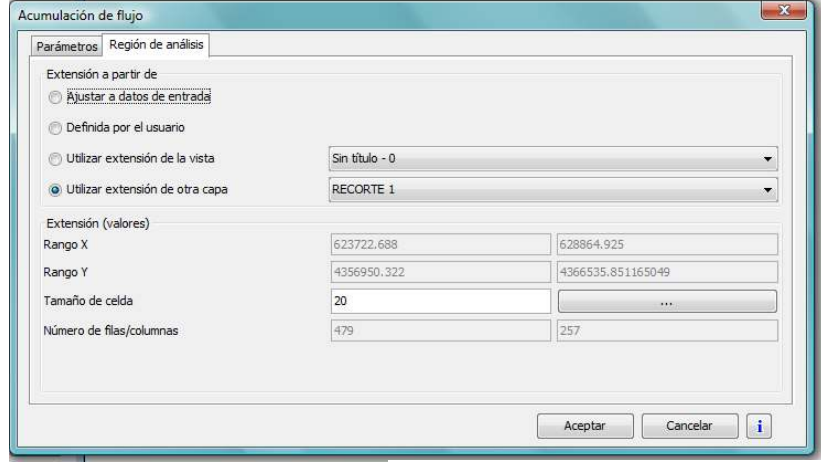

*Imagen 16.Acumulacion de flujo (Región de análisis).* 

Lo guardamos en el directorio que escojamos, aceptamos y nos aparecerá otra nueva capa en el visor.

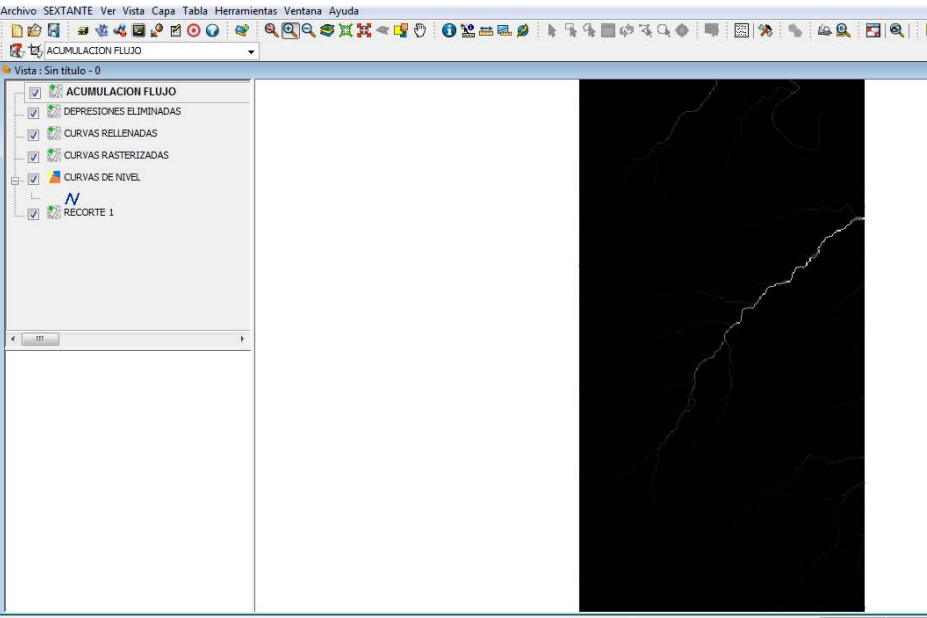

*Imagen 17. Ráster de la acumulación de flujo.* 

1.8. Calculamos la red de drenaje.

Abrimos sextante, buscamos "red de drenaje" y la seleccionamos.

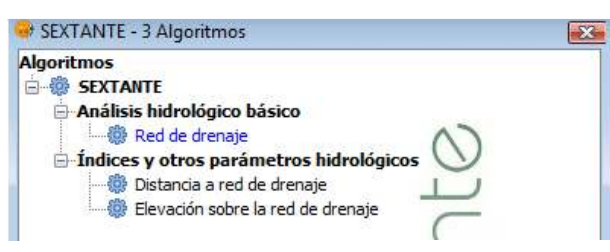

*Imagen 18. Sextante (Red de drenaje)* 

En la ventana que nos aparece, en el campo "MDE" seleccionamos la capa que obtuvimos al eliminar las depresiones, como "Capa umbral" cogemos la capa de acumulación de flujo del paso anterior y los campos "Tipo de umbral y "Valor umbral" los dejamos como aparecen por defecto.

Le indicamos los directorios donde queremos guardar las capas que vamos a obtener y vamos a la pestaña "Región de análisis".

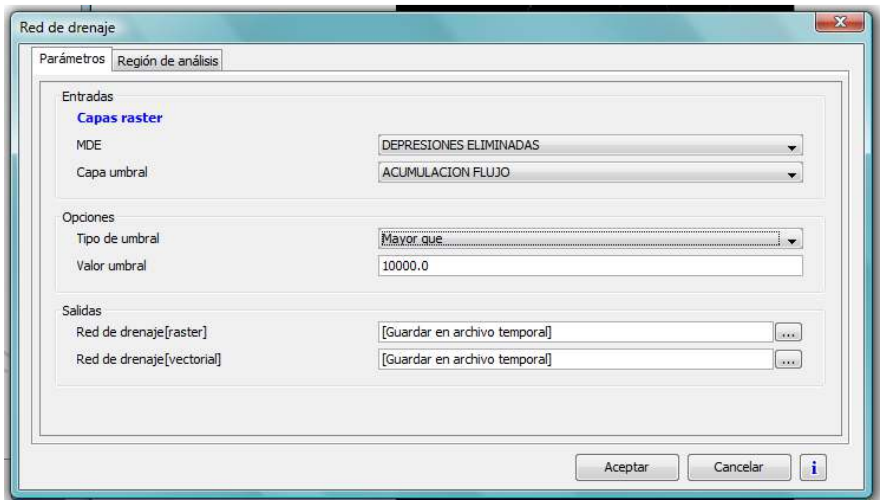

*Imagen 19. Red de drenaje (Parámetros)* 

En la pestaña "Región de análisis", igual que en los pasos anteriores le indicamos la capa de recorte y el tamaño de celda de 20.

Finalmente, obtendremos dos capas en el visor.

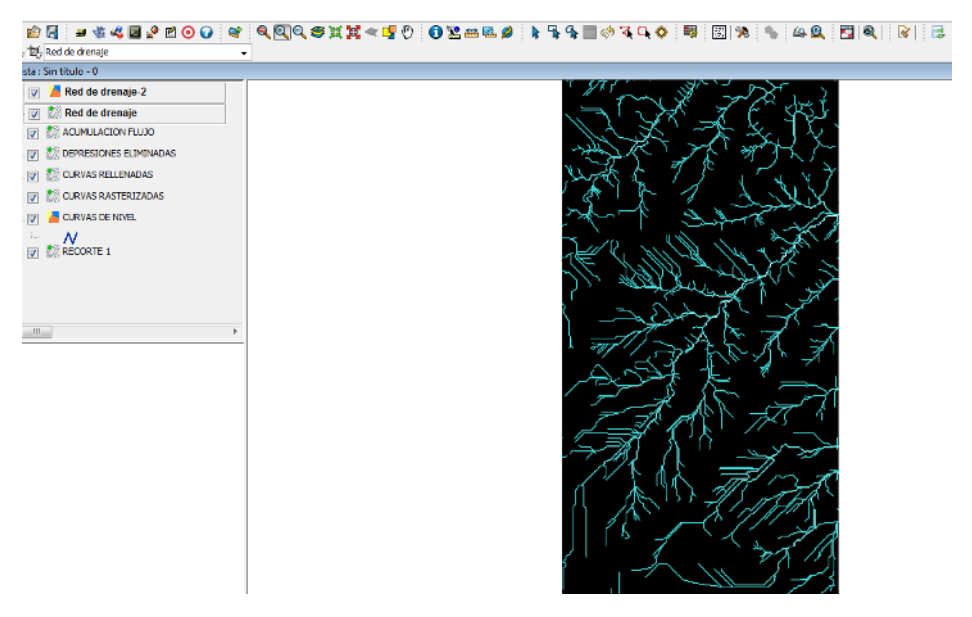

*Imagen 20. Red de drenaje* 

1.9. Calculamos las cuencas a partir de la red de drenaje.

Abrimos sextante, buscamos cuencas y la seleccionamos.

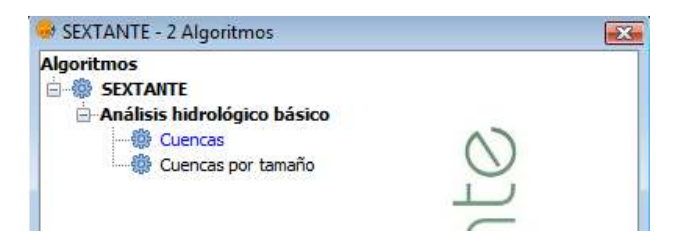

*Imagen 21. Sextante (Cuencas)* 

En la ventana que nos aparece, en la pestaña "Parámetros", en el campo "MDE" le indicamos la capa que creamos anteriormente sin depresiones, y como Red de drenaje, la capa que hemos creado en el paso anterior.

El tamaño mínimo de la subcuenca lo dejamos como viene por defecto.

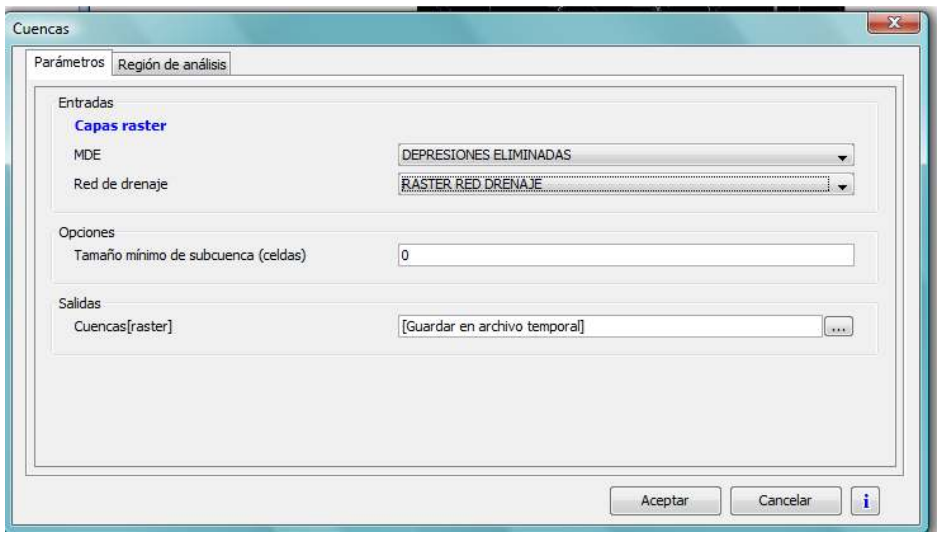

*Imagen 22. Cuencas (Parámetros)* 

En la pestaña Región de análisis procedemos igual que en pasos anteriores.

Finalmente, guardamos la capa en el directorio que escojamos, aceptamos y obtenemos la capa de cuencas.

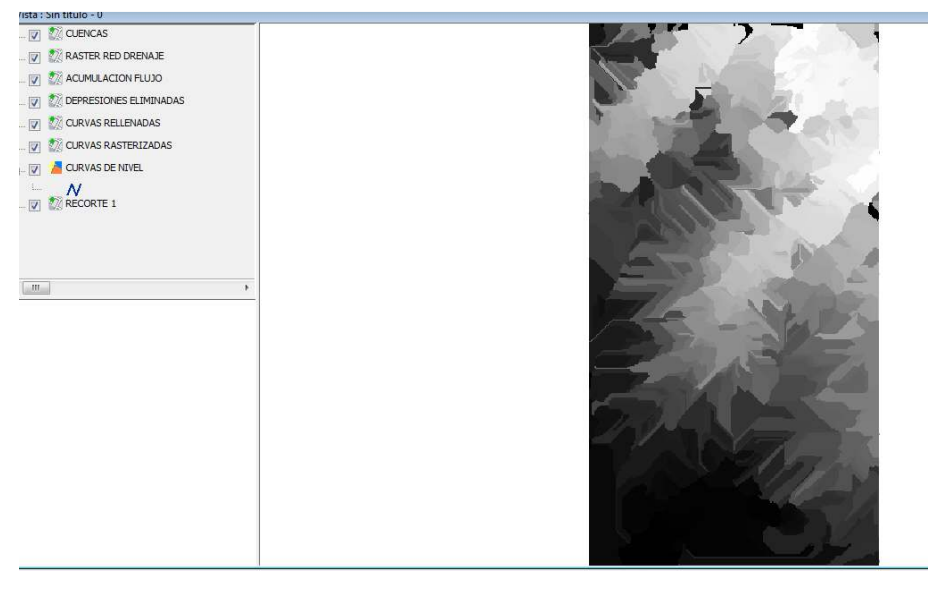

*Imagen 23. Cuencas.* 

1.10 Vectorizamos la capa de cuencas que acabamos de obtener.

 Abrimos sextante, buscamos vectorizar y seleccionamos "Vectorizar capa ráster (polígonos)"

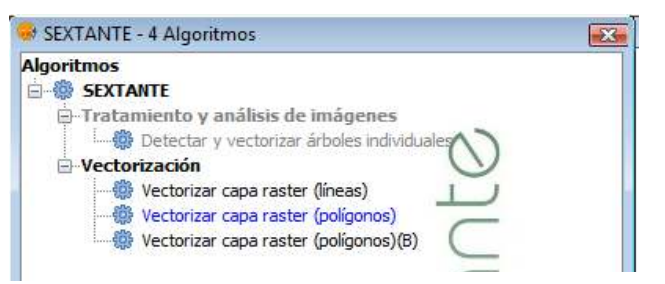

*Imagen 24. Sextante. Vectorizar capa ráster (polígonos)* 

En la ventana que aparece elegimos como capa de entrada la capa de cuencas, elegimos el directorio donde queremos guardar esta capa y aceptamos.

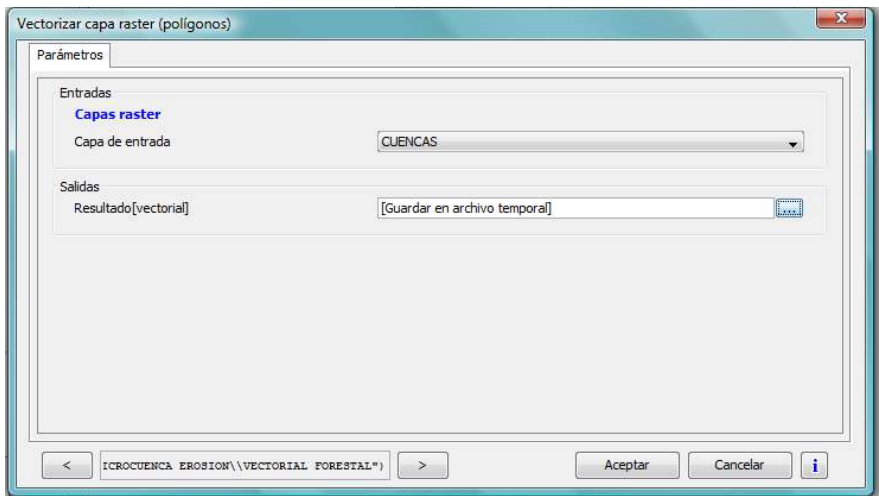

*Imagen 25. Vectorizar capa ráster (Parámetros)* 

Finalmente obtenemos una capa vectorial con las cuencas del tramo que hemos escogido.

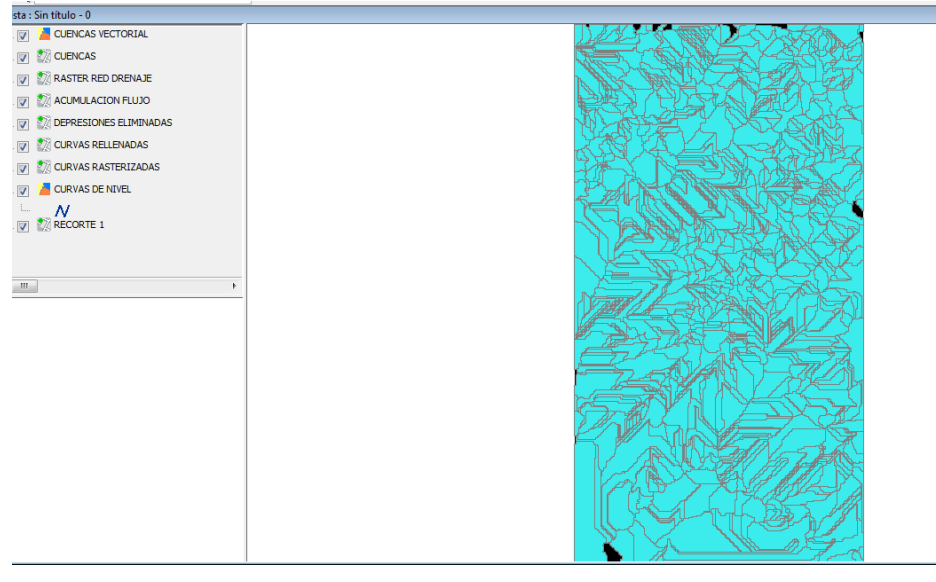

*Imagen 26. Capa vectorial de cuencas* 

Obtenemos una capa con nuestra microcuenca.

Superponemos la capa vectorial de la red de drenaje sobre la capa de cuencas que acabamos de obtener y seleccionamos los polígonos que engloban a la red de drenaje que queremos estudiar, obteniendo así la microcuenca sobre la que vamos a calcular la erosión potencial.

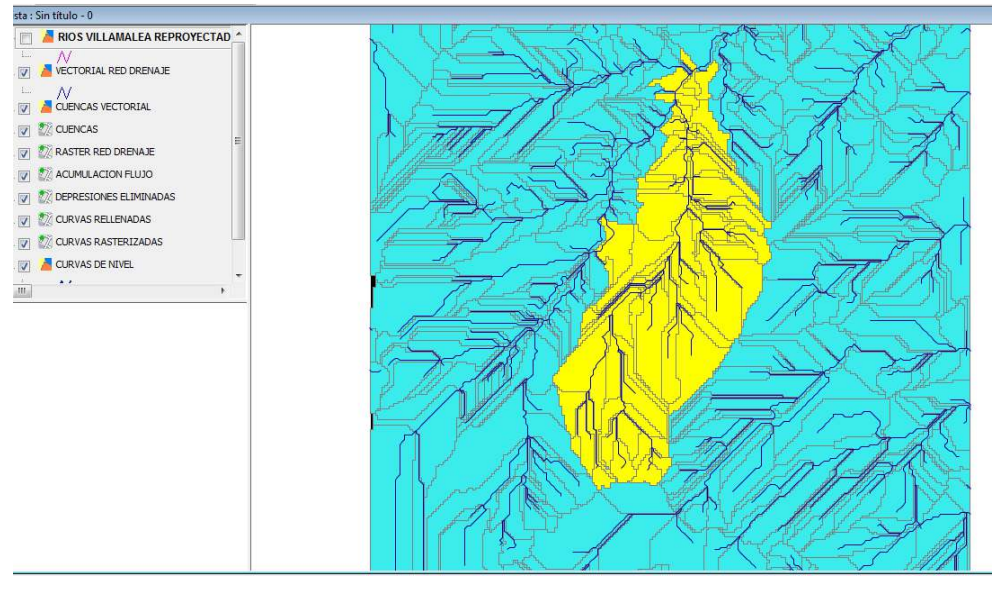

*Imagen 27. Selección de la microcuenca* 

Abrimos el menú capa y seleccionamos exportar a .shp para exportar esta selección a una nueva capa y tener así una capa con nuestra microcuenca.

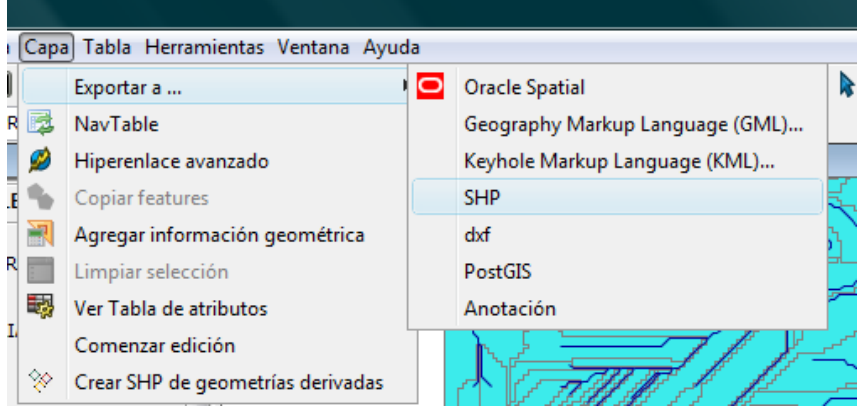

*Imagen 28. Exportar a shape (.shp)* 

Guardamos la capa a exportar en el directorio que escojamos y la cargamos en el visor.

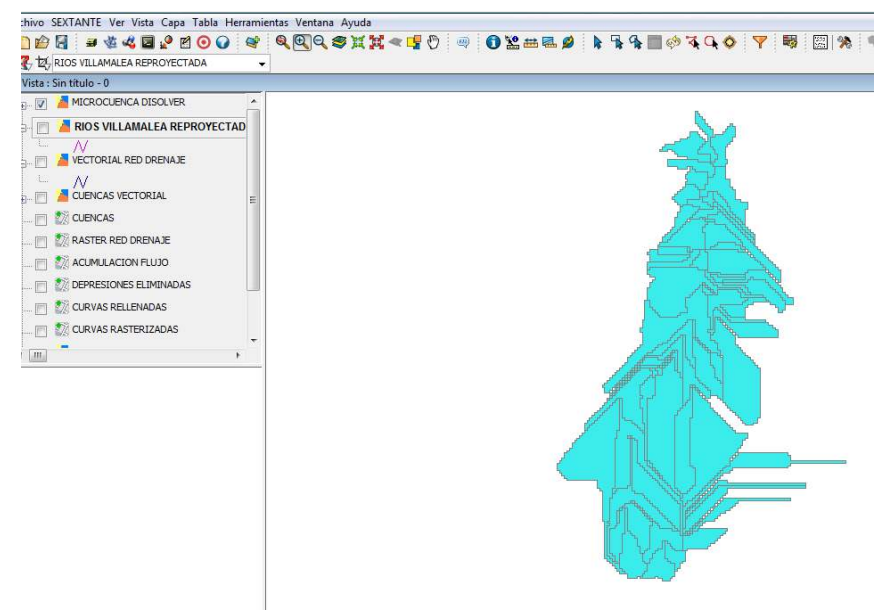

*Imagen 29. Microcuenca exportada* 

Finalmente, abrimos el gestor de geoprocesos, abrimos el menú desplegable "Agregación" y seleccionamos "Disolver"

En la ventana que nos aparece, seleccionamos como capa de entrada la capa que hemos exportado en el paso anterior de nuestra microcuenca y como campo para disolver escogemos "ID".

Aceptamos y obtenemos una capa de nuestra cuenca microcuenca con un solo polígono.

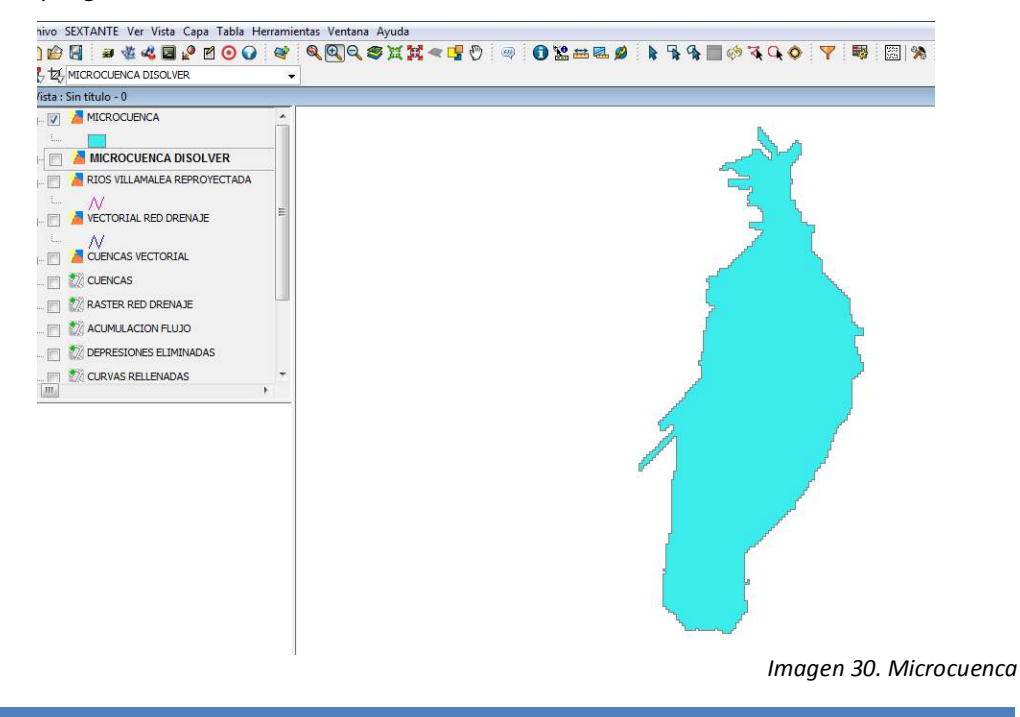

## **FACTOR R**

- 1. Vamos a la página http://sig.magrama.es/siga para recoger los datos del factor R de la zona que hemos escogido.
	- 1.1 Hacemos una malla cuadrada de puntos y vamos apuntando las coordenadas de dichos puntos y su valor correspondiente del factor R.

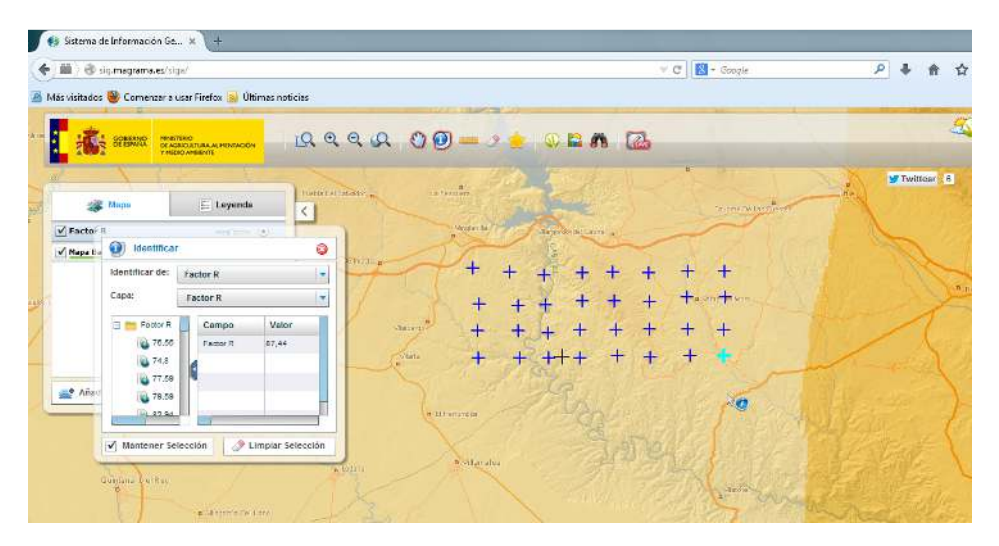

*Imagen 31. Visor del SIGA.* 

1.2 Estos datos los introducimos en Excel, quedando de esta forma.

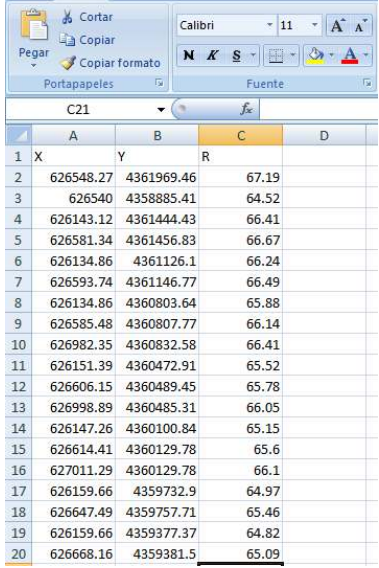

*Imagen 32. Archivo Excel del Factor R* 

1.3 Estos datos los llevamos a Open Office para poder guardarlos en formato .dbf (es el formato valido para las tablas de atributos de GvSig), ya que Excel no nos da esta opción.

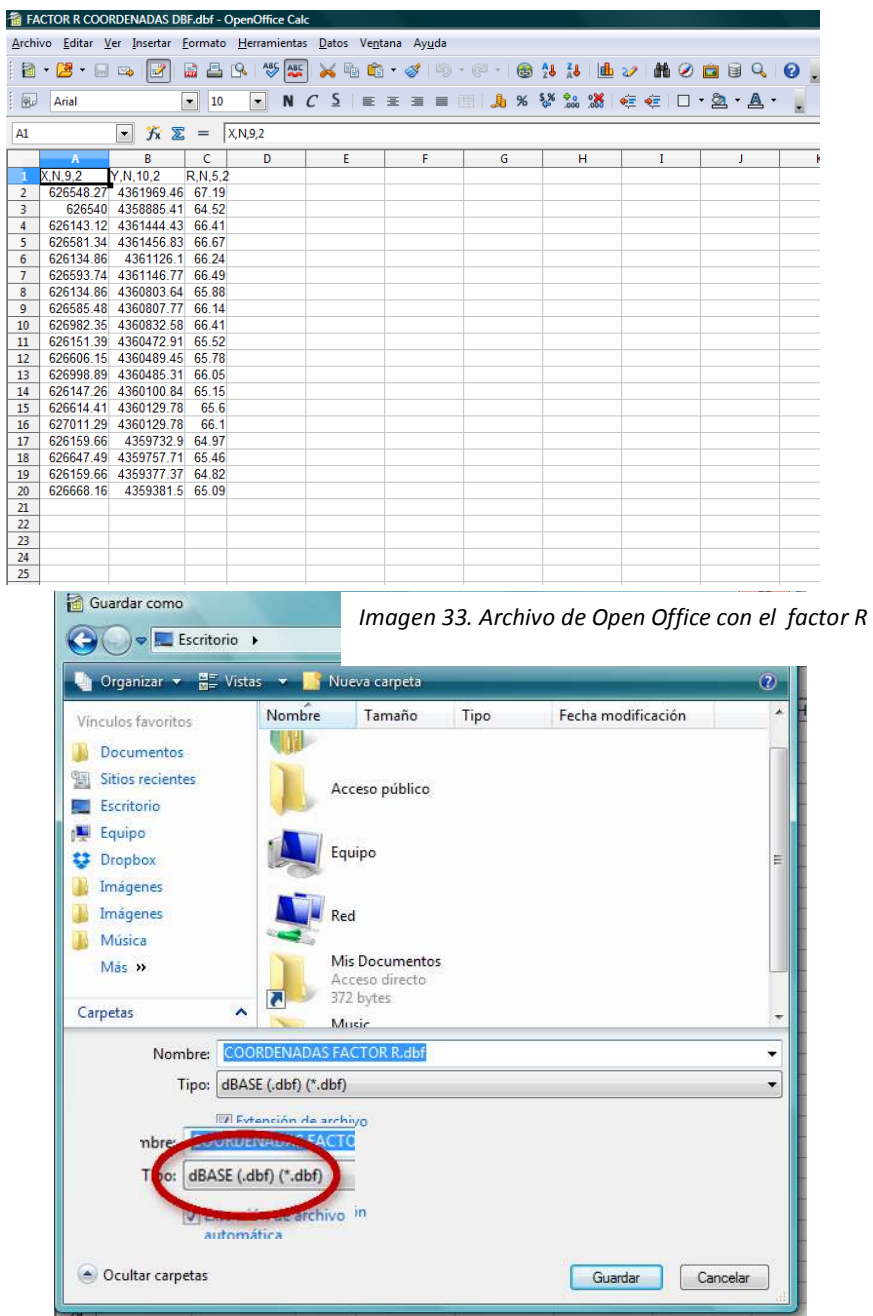

*Imagen 34. Guardar como : .dbf* 

- 2 Introducimos esta tabla en Gv Sig para crear una capa con estos puntos.
	- 2.1 En el gestor de proyectos seleccionamos "Tabla" y abrimos la tabla que hemos creado con las coordenadas de los puntos escogidos y su factor R.

| x          | Y          | R      |
|------------|------------|--------|
| 633662.9   | 4369197.2  | 74.55  |
| 655097.19  | 4.36965940 | 108.95 |
| 627646.62  | 4366088.34 | 71.43  |
| 633533.61  | 4366088.34 | 71.2   |
| 639619.04  | 4366220.63 | 81.26  |
| 627778.91  | 4362119.58 | 68.17  |
| 633202.88  | 4362119.58 | 67.69  |
| 639420.6   | 4361987.29 | 76.43  |
| 644579.99  | 4362119.58 | 87.85  |
| 6551985.63 | 4362119.58 | 114.0  |
| 622950.25  | 4357621.66 | 61.44  |
| 628308.08  | 4357753.95 | 63.9   |
| 633533.61  | 4357687.8  | 68.19  |
| 639354.45  | 4357820.09 | 74.16  |
| 644910.72  | 4357753.95 | 88.73  |
| 650400.83  | 4357820.09 | 99.92  |
| 633533.61  | 4353983.63 | 65.43  |
| 639420.6   | 4353983.63 | 69.02  |
| 644910.72  | 4353917.48 | 83.7   |
| 650334.68  | 4354248.21 | 100.29 |

*Imagen 35. Tabla de atributos del Factor R* 

2.2 Nos vamos a la vista donde tenemos la capa de la subcuenca (y de los ríos, si también la hemos cargado).

Dentro del menú "Vista", seleccionamos "Añadir capa de eventos" y aparecerá esta ventana.

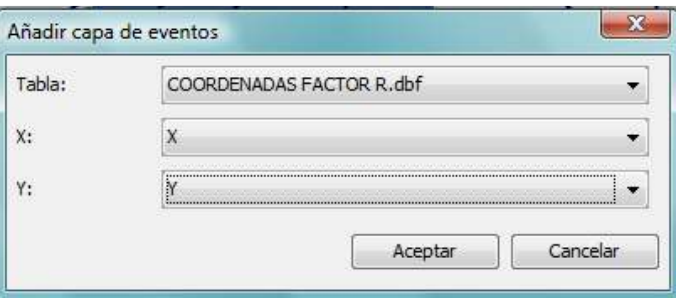

*Imagen 36. Añadir capa de eventos (GvSig)* 

En esta ventana, le indicamos que para "X" coja los valores del campo X y para la coordenada "Y", coja los valores del campo Y.

Después de realizar este paso, en la vista nos aparecerá una nueva capa con los puntos que habíamos introducido en la tabla.

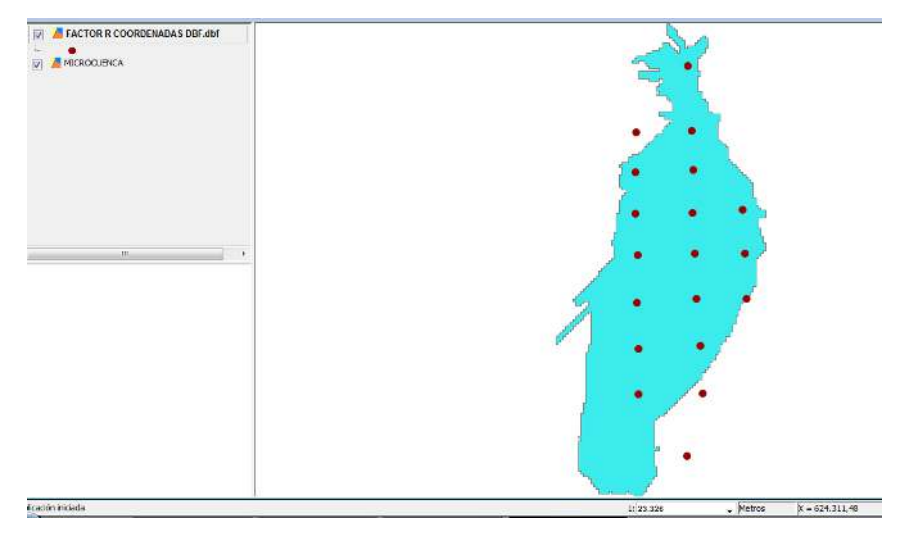

*Imagen 37. Capa de puntos del factor R en el visor* 

Esta capa aun no tiene formato .shp. Para darle este formato, entramos en el menú "Capa", seleccionamos "Exportar a", elegimos "SHP" y guardamos la capa en el directorio que escojamos.

De esta forma ya tenemos nuestra capa de puntos con el Factor R lista para utilizarla en GvSig.

- 3 Rasterizamos la capa de puntos del factor R.
	- 3.1 Abrimos sextante y en el campo "Buscar" escribimos "Rasterizar capa vectorial" y entramos en ese campo.

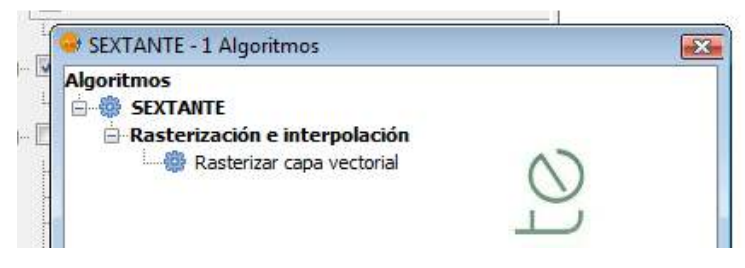

*Imagen 40. Sextante. Rasterizar capa vectorial* 

3.2 En la ventana que nos aparece, dentro de la pestaña "Parámetros", le indicamos en el campo "Capa vectorial", la capa de puntos del factor R, en "Campo", el campo que queremos rasterizar, en nuestro caso es "R" y guardamos esta capa en el directorio que escojamos.

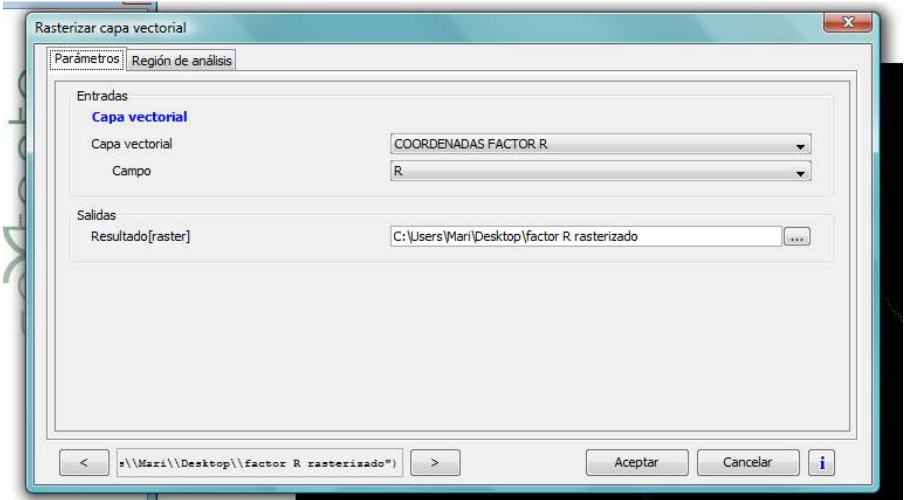

*Imagen 41. Rasterizar capa vectorial. (Parámetros)* 

3.3 En la misma ventana, dentro de la pestaña "Región de análisis" escogemos la opción "Utilizar la extensión de otra capa" y le señalamos la capa de la cuenca que estamos estudiando.

En este caso como se trata de una cuenca de tamaño medio, en "Tamaño de celda", le indicamos 5 (si fuera una cuenca más pequeña, podríamos bajar este valor hasta 1).

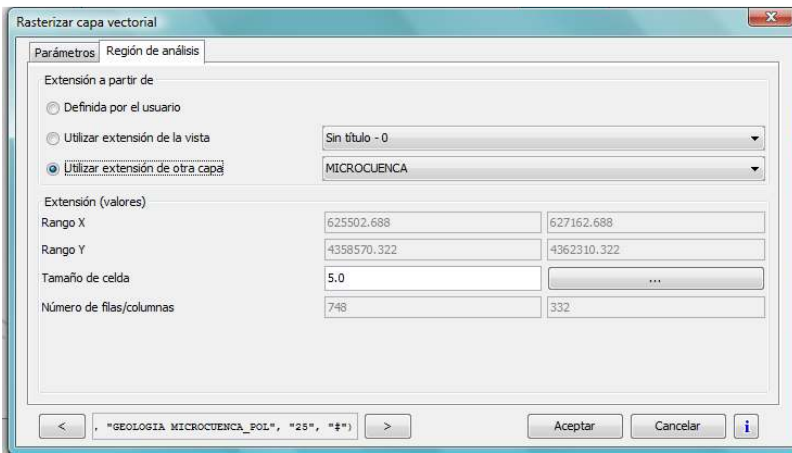

*Imagen 42. Rasterizar capa vectorial. (Región de análisis)* 

3.4 Aceptamos y en la vista nos aparecería un ráster, de la siguiente forma.

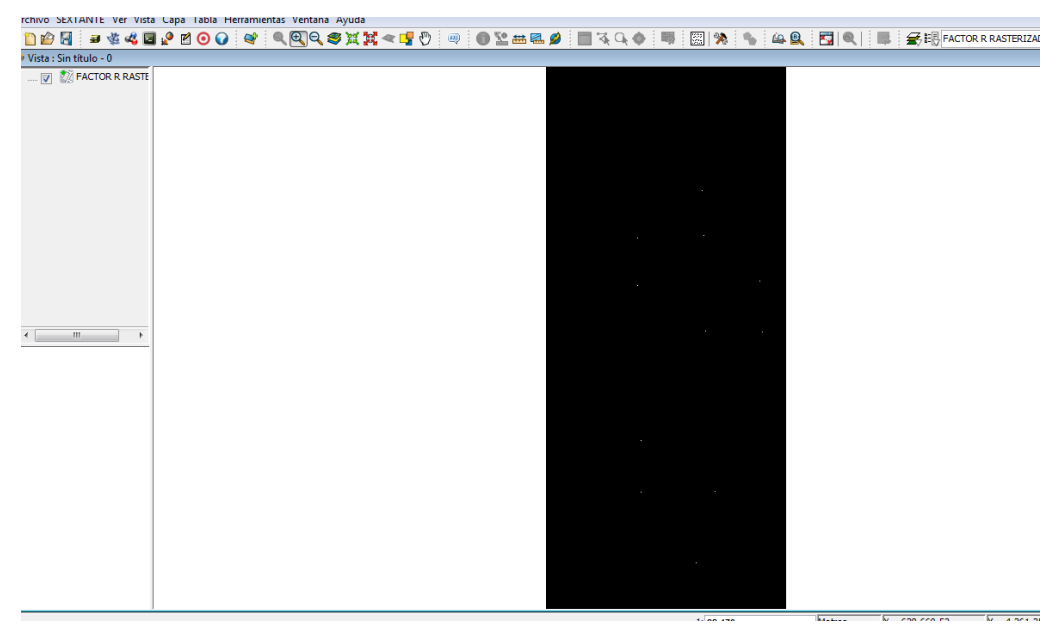

*Imagen 43. Capa del factor R rasterizada.* 

3.5 Volvemos a entrar en Sextante y en el campo "Buscar" escribimos "Rellenar celdas sin datos" y entramos en ese campo.

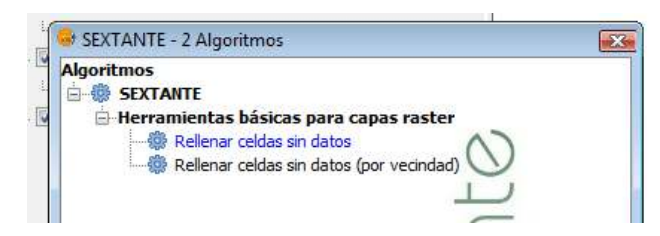

*Imagen 44. Sextante. Rellenar celdas sin datos* 

3.6 En la ventana que nos aparece, en el campo "Capa" seleccionamos la capa creada en el paso anterior (rasterizada), como umbral de tensión dejamos el valor por defecto, 0.1 y guardamos esta nueva capa en el directorio que escojamos.

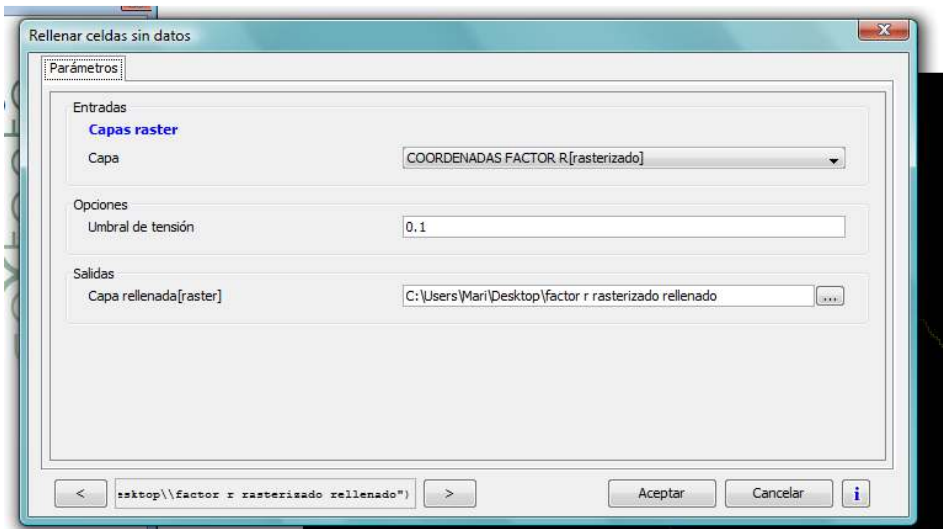

*Imagen 45. Rellenar celdas sin datos. (Parámetros)* 

3.7 Aceptamos, y nos aparecerá en la vista el ráster que hemos creado, de esta forma.

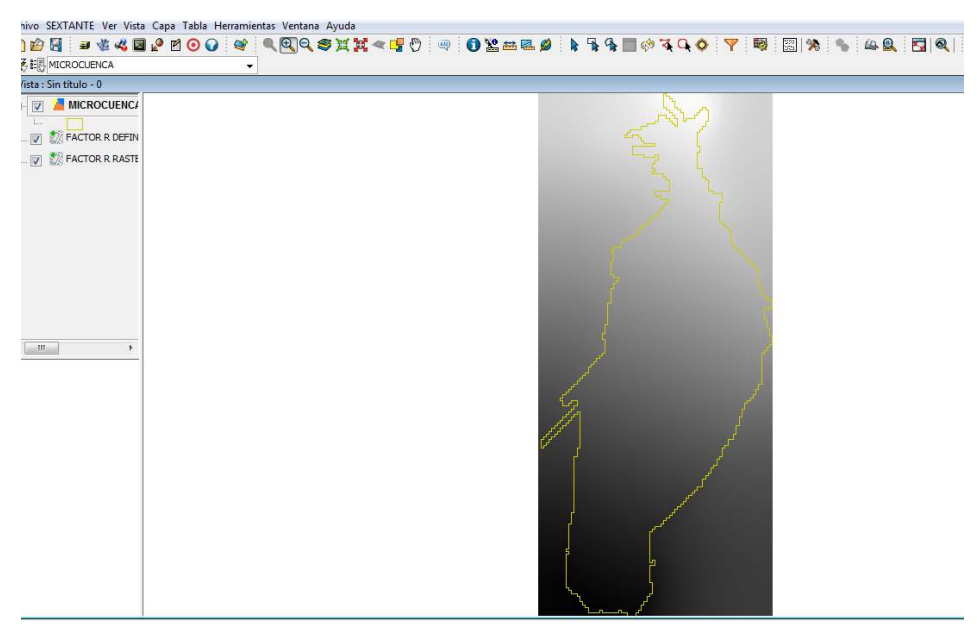

*Imagen 46. Ráster obtenido al rellenar las celdas sin datos.* 

3.8 Podemos cambiar la apariencia de este ráster, con las "Tablas de Color"

Pinchamos en este icono  $\mathbf{B}$   $\mathbf{E}$   $\mathbf{B}$  y nos aparecerá un menú desplegable, en el que seleccionamos "Tablas de color", nos aparecerá esta ventana en la que pinchamos "Activar Tablas de color" y en el menú de la derecha (librería) escogemos la tabla de color que deseemos.

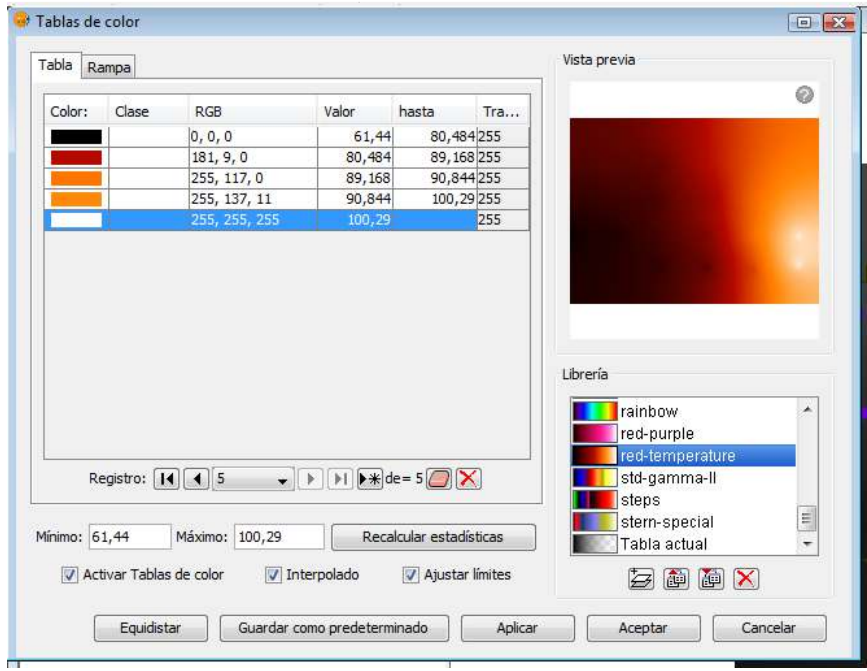

*Imagen 47. Tablas de color* 

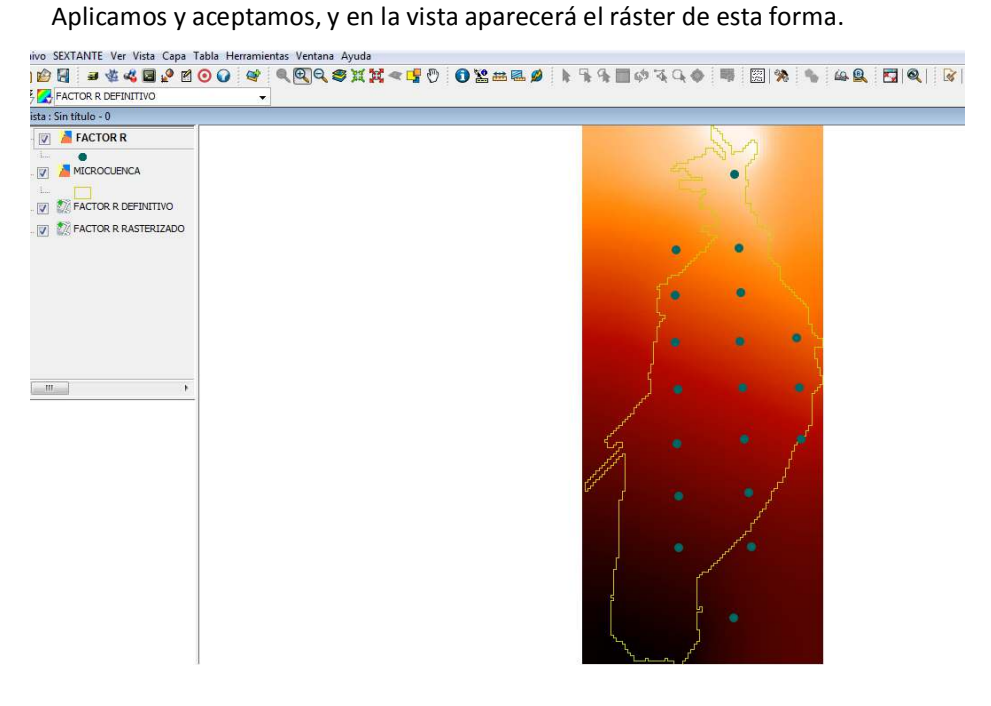

*Imagen 48. Ráster del factor R* 

## $\triangleright$  **FACTOR K**

- 1. Creamos una capa de litología de nuestra cuenca.
	- 1.1 Cargamos la capa de litología en GvSig. En nuestro caso tenemos la capa de litología de España, la cual es muy grande para manejarla.

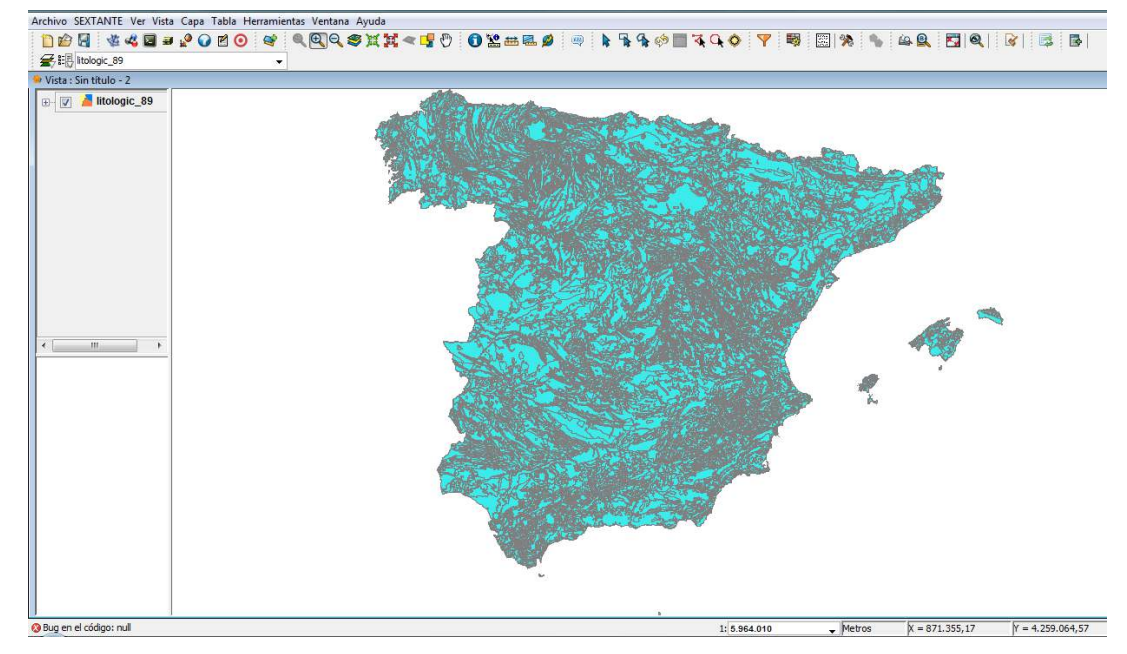

*Imagen 49. Capa de litología de España* 

1.2 Seleccionamos en la capa de litología la zona de nuestra cuenca y la exportamos,

creando una nueva capa con la selección de la litología de nuestra zona.

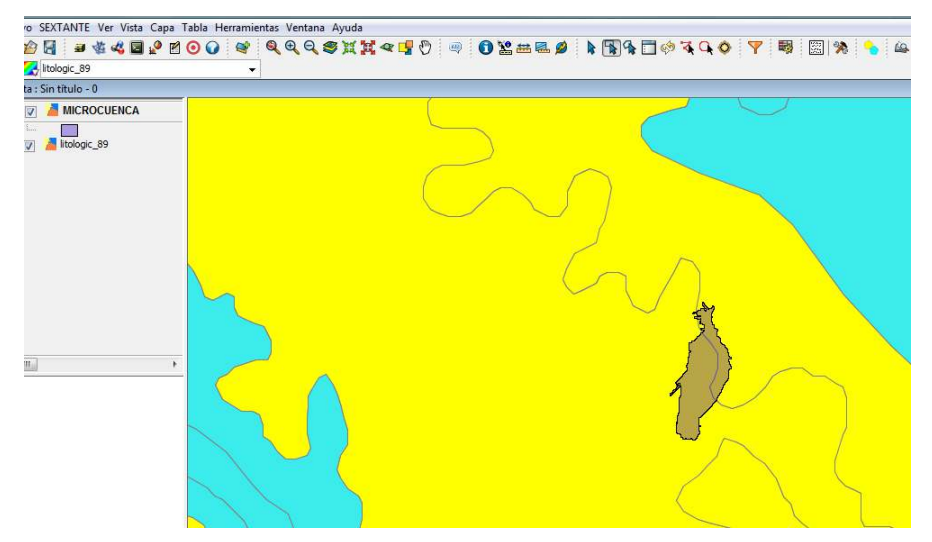

*Imagen 50.Seleccion de la microcuenca de la capa de litología* 

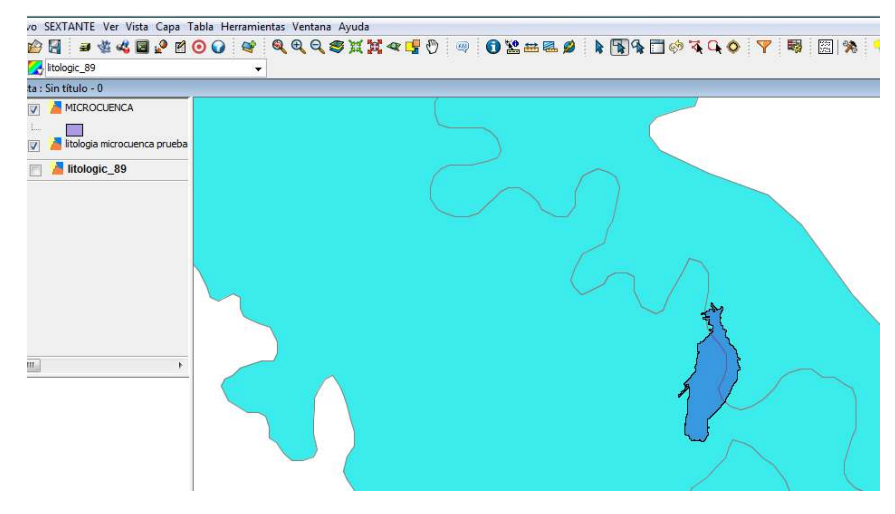

*Imagen 51. Microcuenca exportada* 

1.3 Para tener solo la litología de nuestra zona, hacemos una intersección entre la capa de nuestra cuenca y la capa de la selección de nuestra litología.

Para ello abrimos el gestor de geoprocesos, seleccionamos "Solape" e "Intersección".

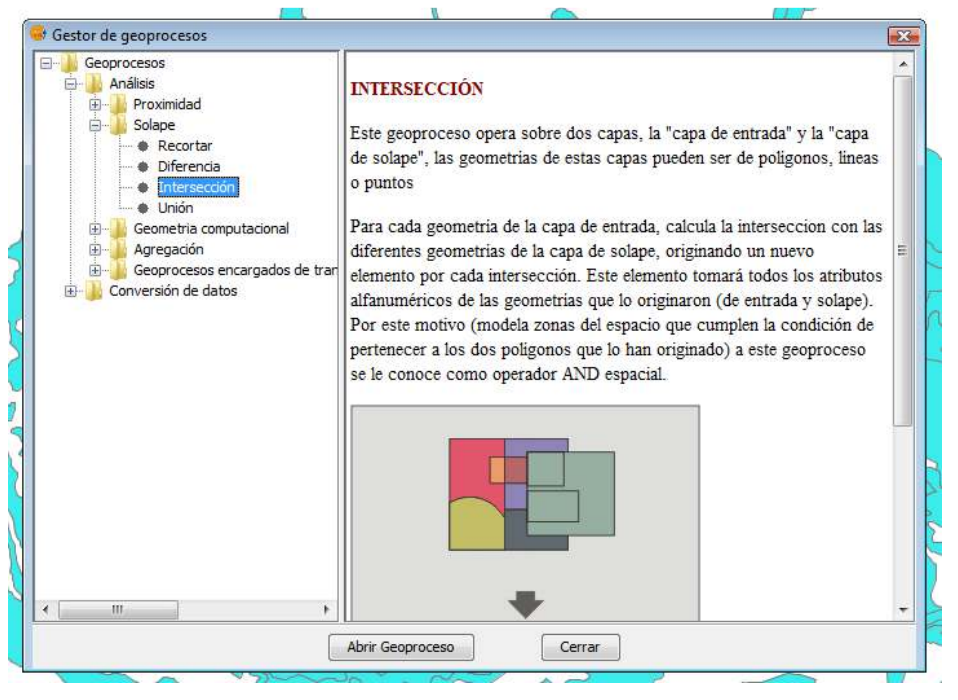

*Imagen 52. Gestor de geoprocesos. (Intersección)* 

En la ventana que aparece, en "Capa de entrada", marcamos la capa de nuestra cuenca, en "Capa de recorte" seleccionamos la capa de la litología de nuestra zona y guardamos en el directorio escogido.

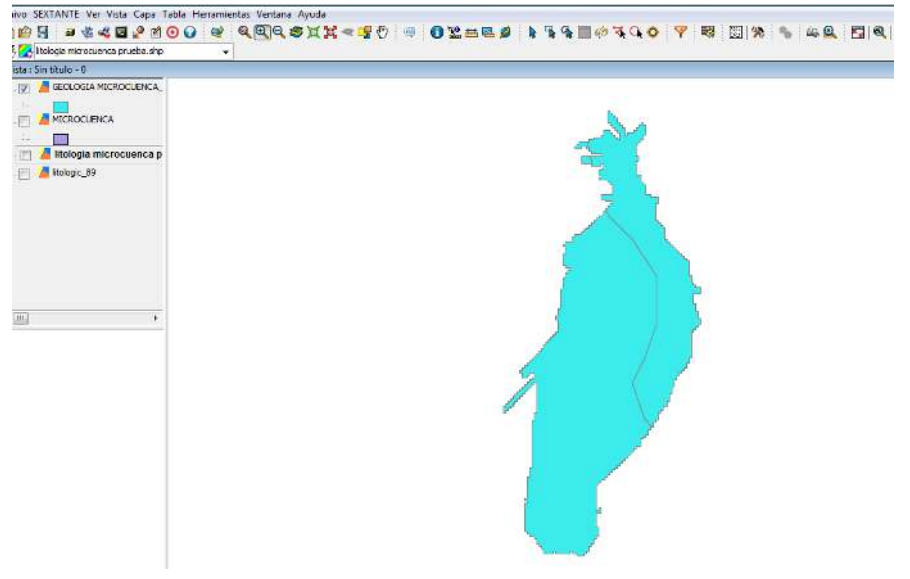

*Imagen 53. Capa resultado de la intersección* 

1.4 Para diferenciar las distintas litologías de nuestra zona, seleccionamos con el botón derecho del ratón la capa creada anteriormente con la intersección, y entramos en "Propiedades" y nos aparece esta ventana.

|                                                                | Guardar leyenda                                                 | Recuperar leyenda |
|----------------------------------------------------------------|-----------------------------------------------------------------|-------------------|
| <b>E</b> Cantidades<br><b>E</b> Categorías                     | Muestra todos los elementos de una capa usando el mismo símbolo |                   |
| <b>Múltiples atributos</b><br><b>D</b> bjetos<br>Símbolo único | Símbolo<br>Seleccionar símbolo<br>Niveles de simbología         |                   |
|                                                                | Leyenda                                                         |                   |
|                                                                | Etiqueta que aparecerá en el TOC:                               |                   |
| $\bullet$                                                      |                                                                 |                   |

*Imagen 54. Propiedades de la capa* 

1.5 Entramos en el campo "Categorías" y seleccionamos "Valores únicos".

En "Campo de clasificación escogemos el campo de la tabla de atributos que contiene la litología, en este caso es el campo "LITOLOGIA".

Escogemos un campo de color, y los añadimos en "Añadir todos".

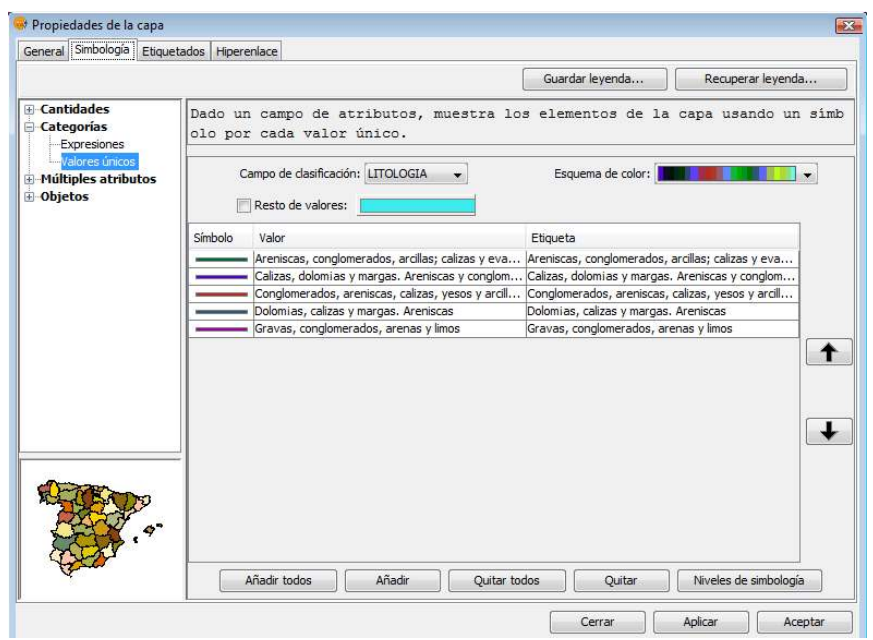

*Imagen 55. Valores únicos.* 

Finalmente, aplicamos y aceptamos, quedando la vista de esta forma.

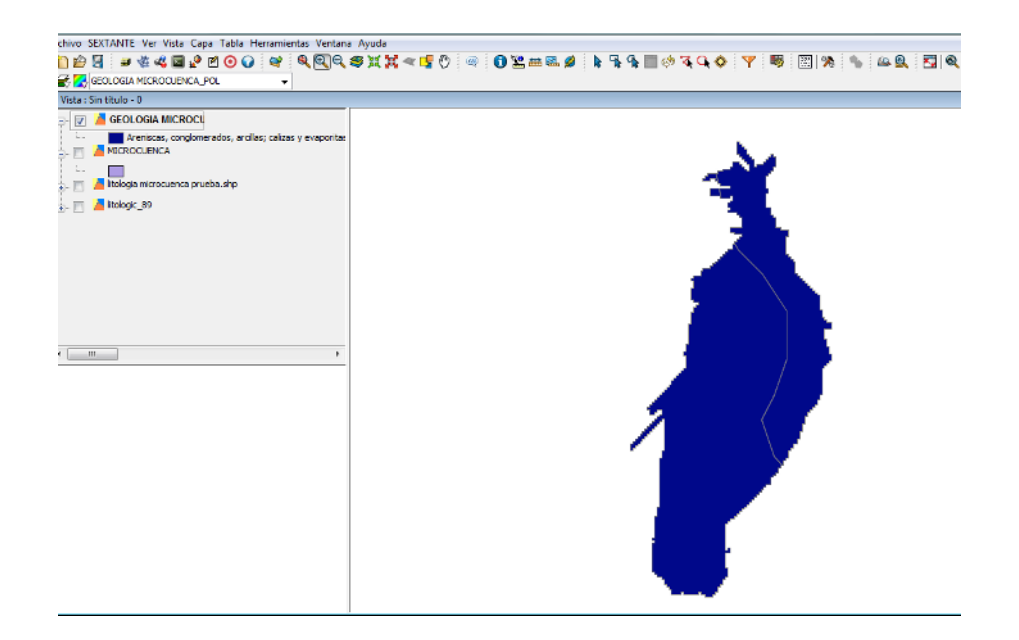

*Imagen 56. Capa de litología de la microcuenca* 

#### 2. Introducimos el Factor K.

- 2.1 Pinchamos con el botón derecho en la capa creada en el paso anterior, y seleccionamos "Comenzar edición".
- 2.2 Abrimos la tabla de atributos de la capa y creamos un nuevo campo para el factor K. Para ello entramos en el menú "Tabla" y "Modificar estructura de tabla"

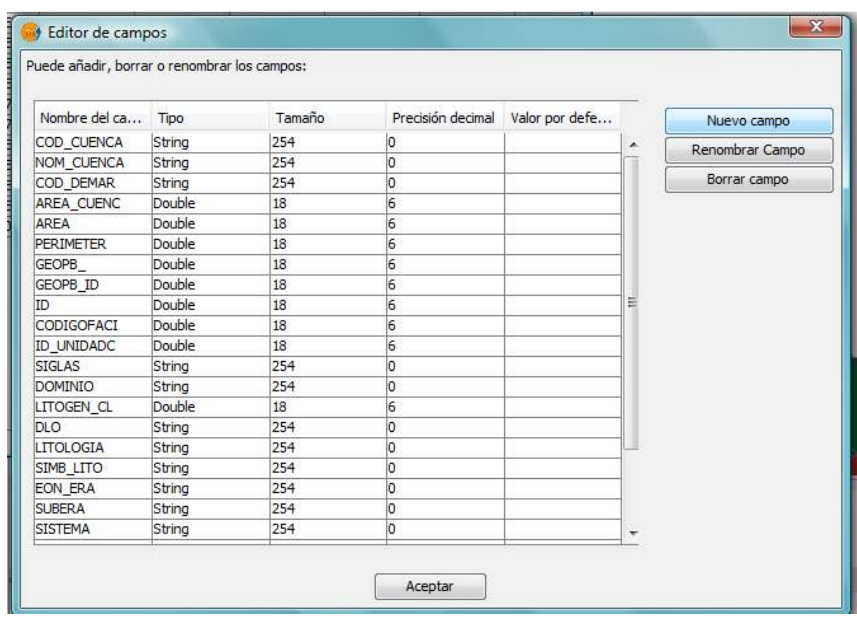

*Imagen 57. Editor de campos* 

Seleccionamos "Nuevo campo" y en la ventana que aparece renombramos el campo que hemos creado como "Factor K" y dejamos los demás campos como aparecen de forma predeterminada.

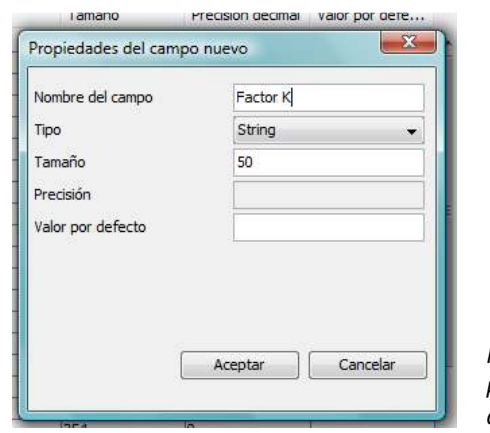

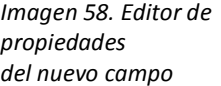

Aceptamos y volvemos a la tabla de atributos donde vamos introduciendo dentro del campo "Factor K" los valores que recogemos de la publicación del ICONA de 1982, según las distintas litologías que aparezcan en nuestra zona.

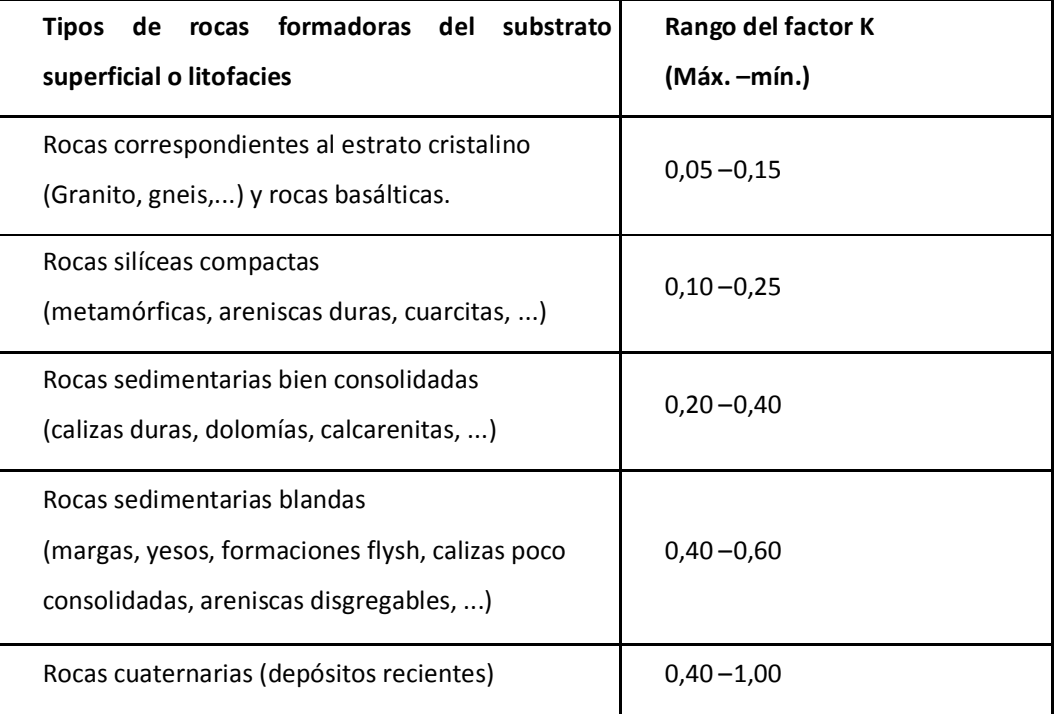

*Tabla 1. Factor K según tipo de suelo (ICONA, 1982)*

| Tabla: Tabla de atributos: GEOLOGIA MICROCUENCA POL.shp<br>$\Box$ |                    |                                                   |           |                  |                         |                  |                    | $\Box$                |                   |         |              |                 |
|-------------------------------------------------------------------|--------------------|---------------------------------------------------|-----------|------------------|-------------------------|------------------|--------------------|-----------------------|-------------------|---------|--------------|-----------------|
|                                                                   |                    | <b>LITOLOGIA</b>                                  | SIMB LITO | <b>EON ERA</b>   | <b>SUBERA</b>           | <b>SISTEMA</b>   | <b>SERIE</b>       | <b>PISO</b>           | <b>LITOFACIES</b> | TRAMA C | <b>COLOR</b> | <b>FACTOR K</b> |
|                                                                   |                    | llas, calizas y/o y Areniscas, conglomerados TL15 |           | <b>CENOZOICO</b> | TERCIARIO- NEàGENO-C    |                  | PLIOCENO-          | Sin determinar        |                   | 0000    | 6.0          | 0.5             |
|                                                                   | has arc¢sicas, ar  | Areniscas, conglomerados TL15                     |           | <b>CENOZOICO</b> | TERCIARIO               | <b>NEAGENO</b>   | <b>MIOCENO</b>     | LANGHIENS             |                   | 0000    | 54.0         | 0.5             |
|                                                                   |                    | biditicos, Margoc Dolomias, calizas y marga TL18  |           | <b>MESOZOICO</b> | Sin determinar          | <b>CRETuCICO</b> | CRETuCICO          | Sin determinar        |                   | 0000    | 57.0         | 0.5             |
|                                                                   |                    | has arcdsicas, ar   Areniscas, conglomerados TL15 |           | <b>CENOZOICO</b> | <b>TERCIARIO</b>        | NEàGENO          | <b>MIOCENO</b>     | LANGHIENS carbonatada |                   | 0234    | 54.0         | 0.5             |
|                                                                   |                    | biditicos. Margoc Dolomias, calizas y marga TL18  |           | <b>MESOZOICO</b> | Sin determinar          | <b>CRETµCICO</b> | CRETµCICO          | Sin determinar        |                   | 0000    | 57.0         | 0.5             |
|                                                                   |                    | has arcesicas, ar Areniscas, conglomerados TL15   |           | <b>CENOZOICO</b> | <b>TERCIARIO</b>        | <b>NEàGENO</b>   | <b>MIOCENO</b>     | LANGHIENS             | carbonatada       | 0234    | 54.0         | 0.5             |
|                                                                   | ilosas             | Calizas, dolomias y marga TL17                    |           | <b>MESOZOICO</b> | Sin determinar JURuSICO |                  | LIAS               | Sin determinar        |                   | 0000    | 21.0         | 0.4             |
|                                                                   | has arc¢sicas, ar… | Areniscas, conglomerados TL15                     |           | <b>CENOZOICO</b> | TERCIARIO               | <b>NEàGENO</b>   | <b>MIOCENO</b>     | LANGHIENS             |                   | 0000    | 54.0         | 0.5             |
|                                                                   | s. areniscas. limo | Gravas, conglomerados, a TL22                     |           | <b>CENOZOICO</b> | CUATERNA                | CUATERNA         | <b>PLEISTOCENO</b> | Sin determinar        |                   | 0000    | 97.0         | 0.6             |
|                                                                   |                    | Conglomerados, areniscas TL14                     |           | <b>MESOZOICO</b> | Sin determinar          | <b>TRIUSICO</b>  | <b>KEUPER</b>      | Sin determinar        |                   | 0000    | 26.0         | 0.5             |
|                                                                   | Aluvial, playas,   | Gravas, conglomerados, a TL22                     |           | <b>CENOZOICO</b> | CUATERNA                | CUATERNA         | <b>HOLOCENO</b>    | Sin determinar        |                   | 0000    | 131.0        | 0.6             |
|                                                                   |                    | Conglomerados, areniscas TL14                     |           | <b>MESOZOICO</b> | Sin determinar          | <b>TRIUSICO</b>  | <b>KEUPER</b>      | Sin determinar        |                   | 0000    | 26.0         | 0.5             |
|                                                                   | has arcdsicas, ar  | Areniscas, conglomerados TL15                     |           | <b>CENOZOICO</b> | <b>TERCIARIO</b>        | NEàGENO          | <b>MIOCENO</b>     | LANGHIENS             |                   | 0000    | 54.0         | 0.5             |
|                                                                   |                    |                                                   |           |                  |                         |                  |                    |                       |                   |         |              |                 |

*Imagen 60.Tabla de atributos de litología.* 

Una vez que hemos introducido todos los valores del factor K, pinchamos otra vez en la capa con el botón derecho del ratón y seleccionamos "Terminar edición".

- 3. Rasterizamos la capa de geología de nuestra zona.
	- 3.1 Al igual que en el factor R, abrimos Sextante y buscamos "Rasterizar capa vectorial"
- 3.2 En el campo "Capa vectorial" la capa con la litología de nuestra cuenca y en "Campo", seleccionamos "Factor K", que es el que hemos introducido anteriormente en la tabla de atributos.
- 3.3 En la pestaña "Región de análisis", seleccionamos la opción "Utilizar extensión de otra capa" e introducimos la capa de la litología de la cuenca.

En "Tamaño de celda", le introducimos un valor de 5 (al igual que en el factor R) Aceptamos y nos aparece el ráster en el visor.

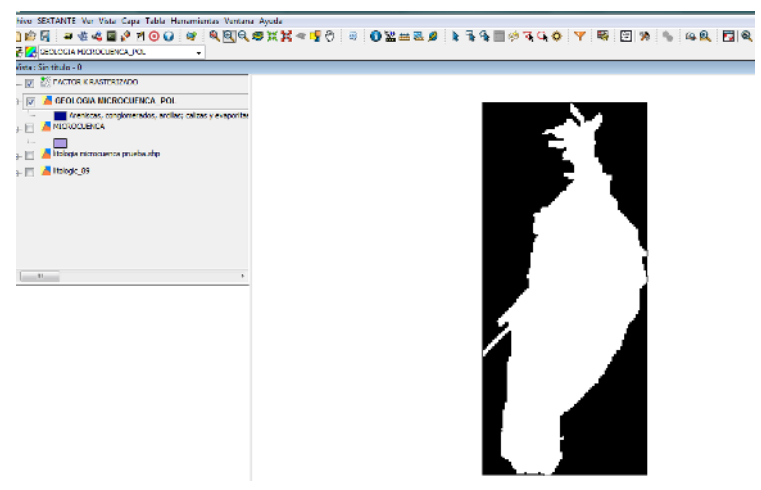

*Imagen 61. Capa de litología rasterizada* 

- 4. Rellenamos las celdas sin datos del ráster creado anteriormente.
	- 4.1. Abrimos sextante y buscamos "Rellenar celdas sin datos".
	- 4.2. En el campo "Capa", le indicamos la capa del ráster creada anteriormente y como umbral de tensión dejamos el valor de 0.1 que aparece por defecto.
	- 4.3. Aceptamos y el ráster del Factor K quedaría de esta forma.

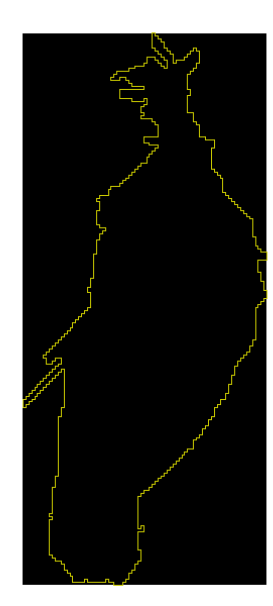

*Imagen 62. Ráster del factor K* 

## **FACTOR L·S**

1. Cargamos el MDT de nuestra cuenca en GvSig (lo obtuvimos en el primer paso, cuando creamos la capa de la microcuenca)

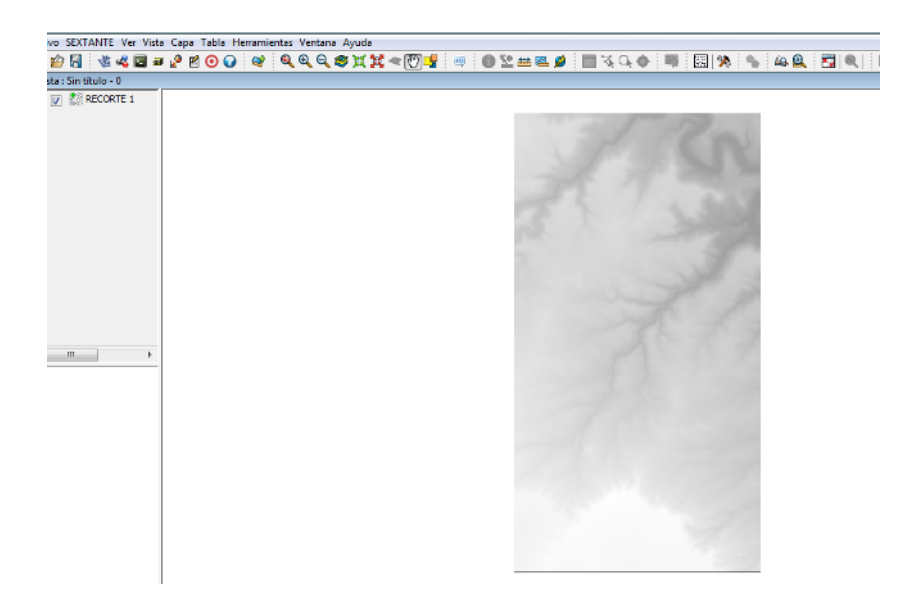

*Imagen 63. MDT de la microcuenca.* 

- 2. Creamos el ráster de pendientes de nuestra cuenca.
	- 2.1. Abrimos sextante y buscamos "Pendiente".

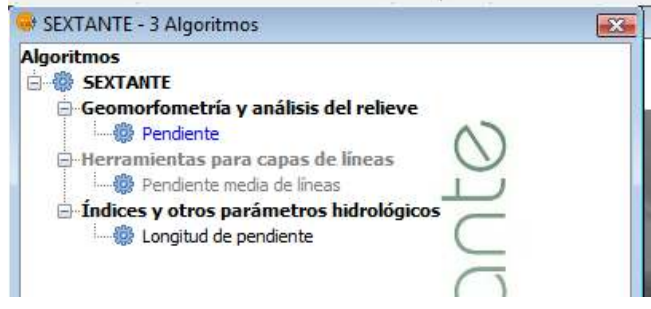

*Imagen 64. Sextante. Pendiente* 

2.2. Pinchamos "Pendiente" y en la ventana que nos aparece, dentro del campo "MDE" seleccionamos la capa del MDT de nuestra cuenca (la capa resultante de la unión del paso anterior)

En "Método" seleccionamos "Máxima Pendiente por Triángulos (Tarboton 1997).

Dentro del campo "Unidades" seleccionamos "Porcentaje" y lo guardamos en el directorio escogido.

Vamos a la pestaña "Región de análisis" y dejamos la opción seleccionado por defecto "Ajustar a datos de entrada"

En este caso nos aparece el mismo problema que en el paso anterior, se crea una capa que en visor aparece blanca.

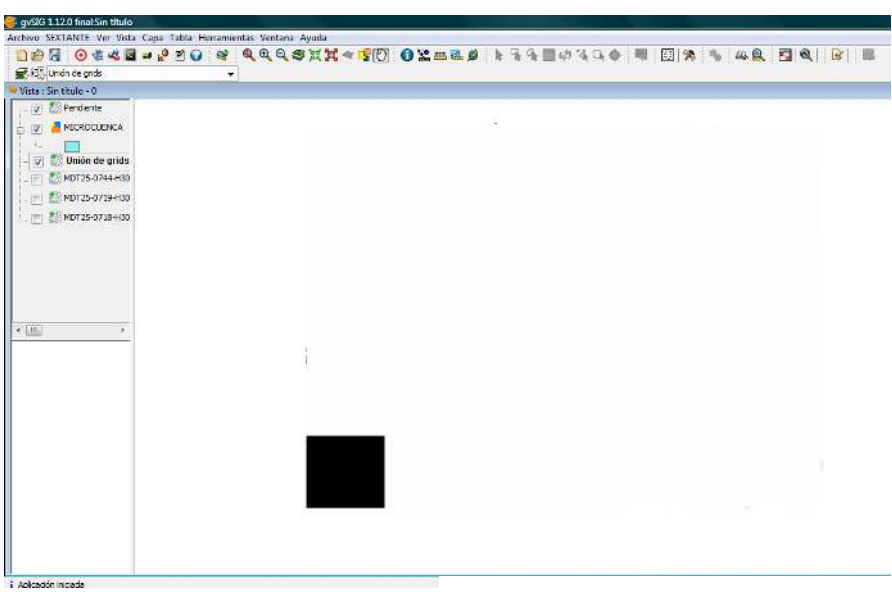

*Imagen 65. Ráster de pendientes de la microcuenca* 

Esto lo solucionamos de la misma forma en "Propiedades del ráster", quedando la capa de Pendientes de la siguiente manera.

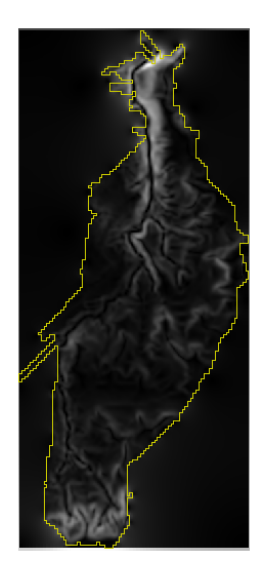

*Imagen 66. Ráster de pendientes* 

- 3. Calculamos el factor L·S con la Calculadora de mapas.
	- 3.1 Abrimos sextante y buscamos "Calculadora de mapas"

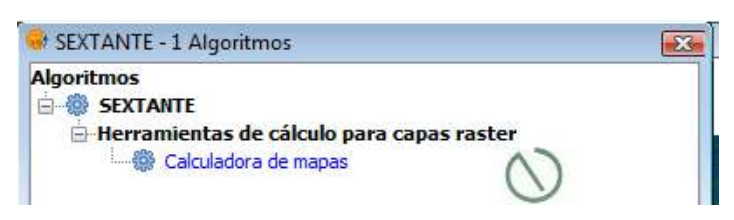

*Imagen 67. Sextante. Calculadora de mapas.* 

3.2 Abrimos la calculadora de mapas e insertamos la formula de Mintegui :

Pendiente < 30% :  $0.009^*P^2 + 0.0798^*P$ 

Pendiente >30%: 0.2558\*P+3.248

Esta fórmula hay que pasarla a lenguaje GvSig, quedando de la siguiente forma:

*If (Pendiente Band 1<= 30, 0.009\*Pendiente Band 1^2+0.0798\*Pendiente Band 1,* 

*0.2558\*Pendiente Band 1+3.248)*

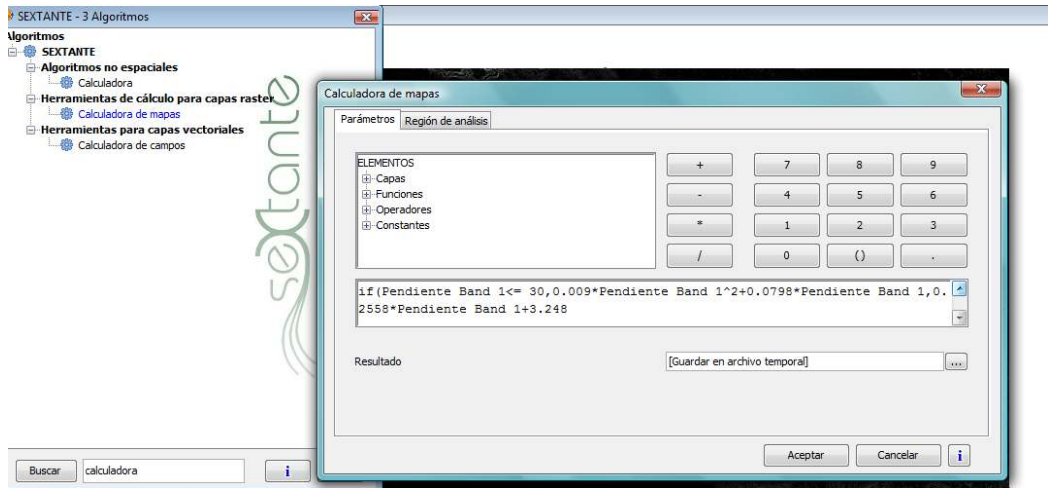

*Imagen 68. Calculadora de mapas.* 

Hay que tener en cuenta que "*Pendiente Band 1*" es la capa de Pendiente que hemos creado en el paso anterior. Si en nuestro caso esta capa se llama de otra forma, en la formula habrá que sustituir "*Pendiente Band 1*" por el nombre de nuestra capa de Pendiente.

3.3 Al igual, que en pasos previos, nos aparecerá en el visor una capa de color blanco, y lo solucionaremos igualmente en "Propiedades del ráster", quedando de esta forma.

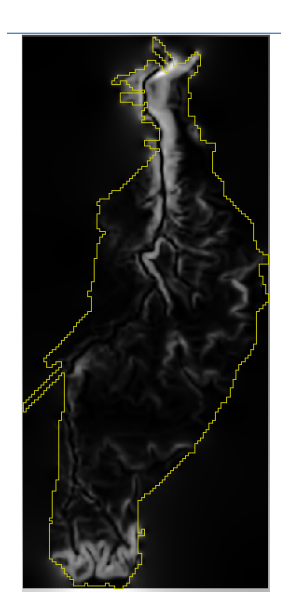

*Imagen 70. Ráster del factor L·S* 

3.4 Para visualizar mejor esta capa, entramos en "Tablas de color" (al igual que hicimos en el paso 8.8 del factor R) y escogemos de la librería la tabla de color que deseemos.

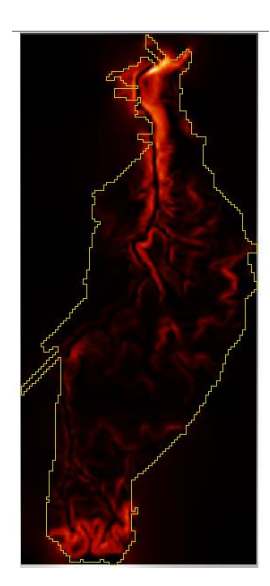

*Imagen 71. Ráster final del factor L·S* 

3.5 Si queremos visualizar los valores del factor LS que hemos obtenido podemos crear un mapa y ver los resultados en una leyenda.

Para esto, nos vamos al Gestor de proyectos y abrimos un nuevo Mapa.

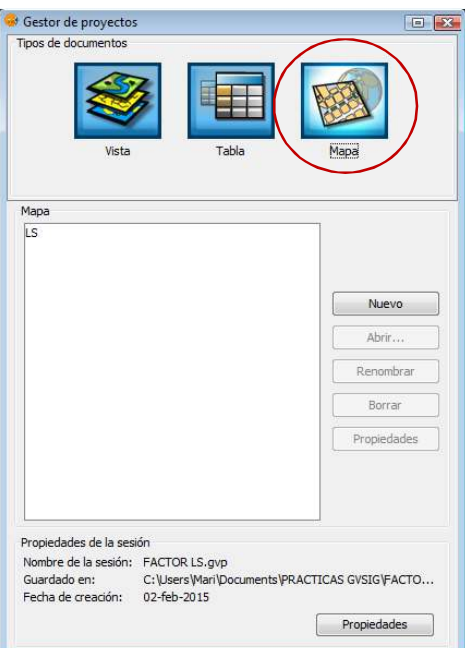

*Imagen 72. Gestor de proyectos. Mapa* 

Pinchamos este icono y en el visor seleccionamos la zona donde queremos

que se inserte la vista y nos aparecerá una ventana de esta forma.

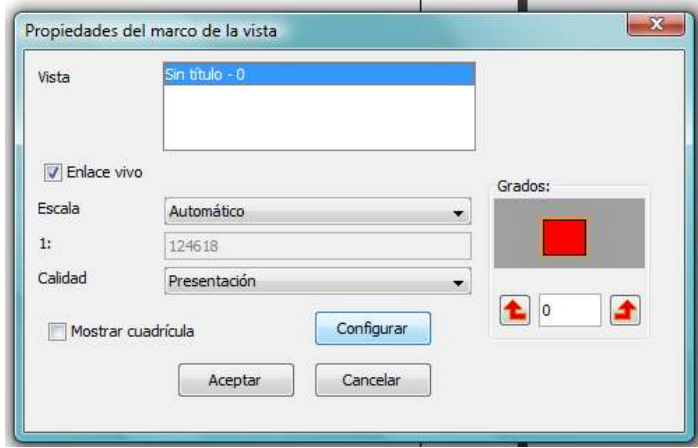

*Imagen 73. Propiedades del marco de la vista* 

En esta ventana seleccionamos la vista que queremos insertar y aceptamos, quedando de esta forma.

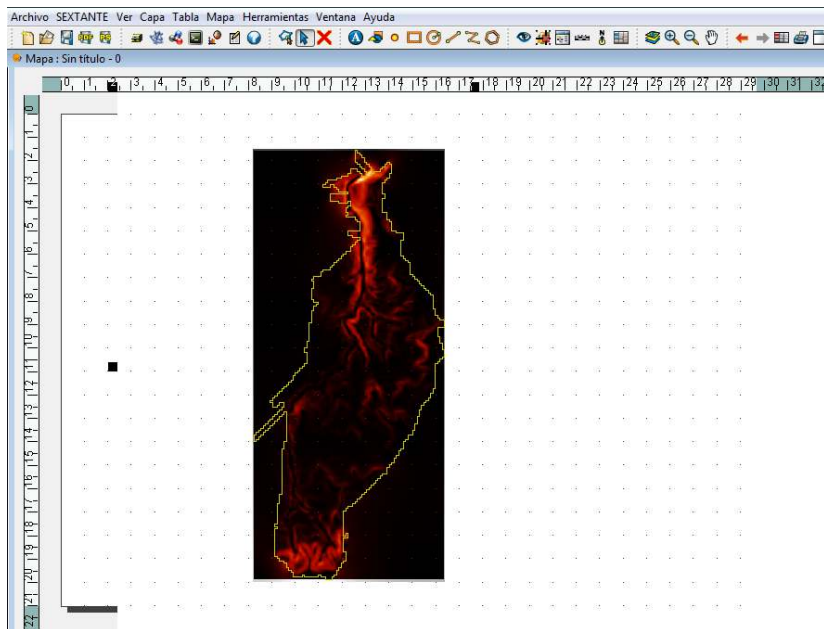

*Imagen 74. Vista del ráster en el Mapa* 

Finalmente, insertamos la leyenda pinchando en este icono podemos ir al menú "Mapa", seleccionamos "Insertar" y en el menú desplegable, seleccionamos "Leyenda".

En el visor seleccionamos la zona donde queramos que se inserte la leyenda y nos aparecerá esta ventana.

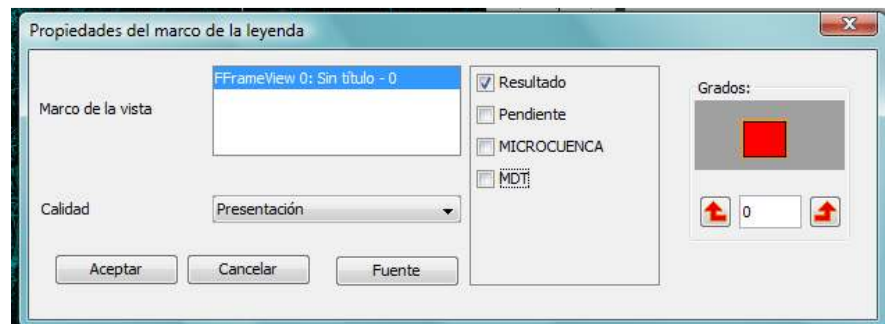

*Imagen 75. Propiedades del marco de la leyenda.* 

En nuestro caso solo queremos visualizar los valores de la capa "Resultado" que hemos obtenido anteriormente con la Calculadora de Mapas, y por ello solo seleccionamos esta opción.

Aceptamos y el visor quedara de esta forma.

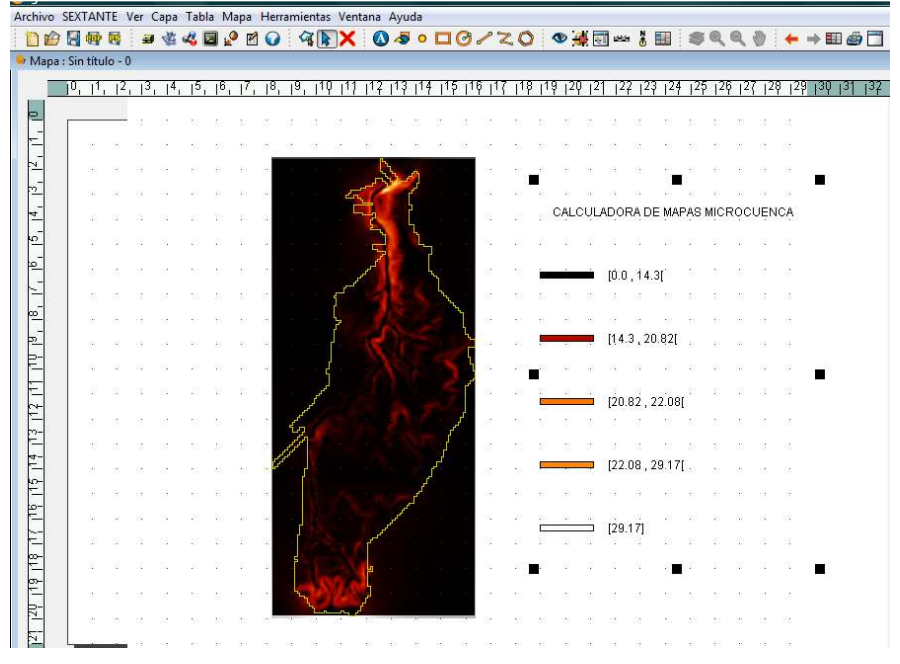

*Imagen 76. Mapa del ráster del factor L·S* 

Si queremos ver el resultado mejor, podemos exportar este mapa a un archivo .pdf

pinchando en este icono  $\frac{d^2 u}{dx^2}$  y guardándolo en el directorio escogido.

## **FACTOR C**

- 1. Cargamos la capa de usos del suelo (Corine Land Cover)
	- 1.1. [Descargamos la capa de uso](http://www.ign.es/ign/main/index.do)s del suelo de esta página web http://www.ign.es/ign/main/index.do.
	- 1.2. La capa que nos descargamos es de toda España y por lo tanto, es demasiado grande para su manejo por lo que seleccionamos la zona donde estamos trabajando y la exportamos, obteniendo una nueva capa más pequeña y fácil de manejar.

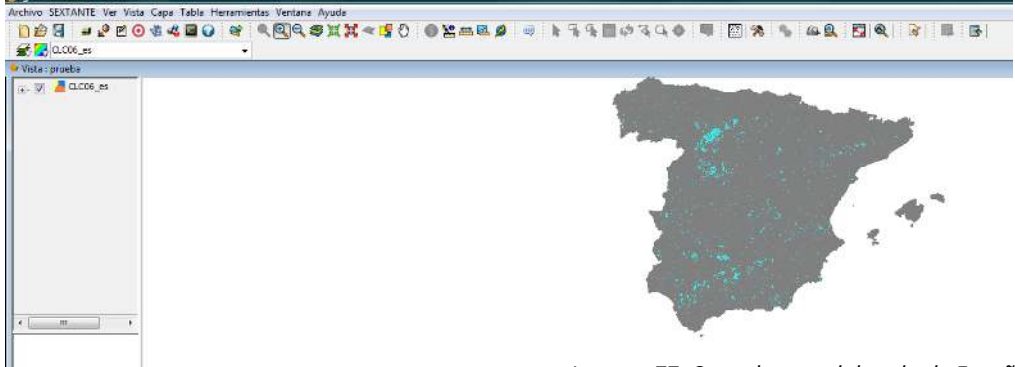

*Imagen 77. Capa de usos del suelo de España* 

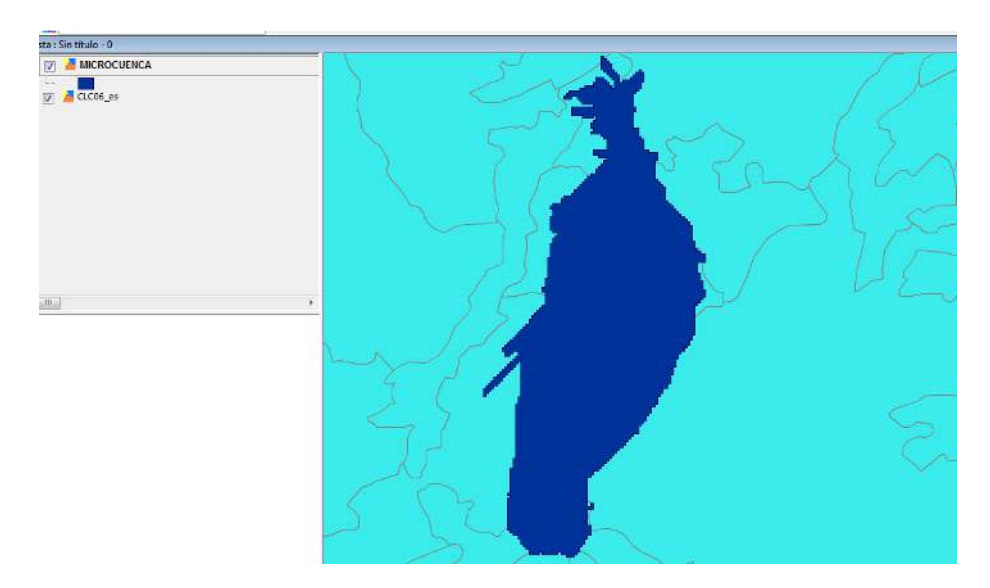

*Imagen 78. Capa de de la microcuenca* 

1.3. Cargamos la capa de nuestra cuenca y hacemos una intersección entre la selección que hemos hecho de la capa de usos del suelo y la capa de nuestra cuenca, obteniendo así una capa con los usos del suelo, solo de nuestra cuenca. Para esto, abrimos el gestor de geoprocesos, abrimos el menú desplegable "Análisis", pinchamos en "Solape" y finalmente seleccionamos "Intersección". Como capa de entrada ponemos la capa de selección de usos del suelo que hemos obtenido anteriormente y como capa de recorte, nuestra capa de nuestra cuenca. Aceptamos y ya tenemos la capa con los usos del suelo de nuestra cuenca.

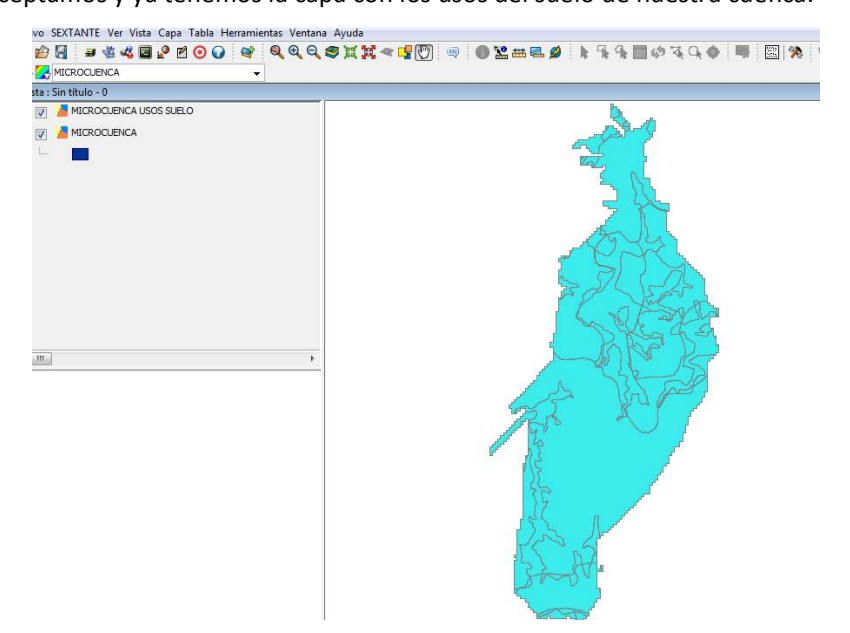

*Imagen 79. Capa de usos del suelo de la microcuenca*

1.4. Podemos visualizar esta capa con nuestros distintos usos del suelo en distintos colores entrando en las propiedades de la capa y al igual que anteriormente, en la pestaña "Propiedades", en "Categorías", seleccionamos "Valores únicos".

Dentro de "Campo de clasificación" seleccionamos code\_06 (en las instrucciones que nos dan cuando descargamos la capa de usos del suelo, nos dice a que uso de suelo corresponde cada código)

Pinchamos en "Añadir todos" y elegimos el esquema de color que deseemos, aplicamos y aceptamos, quedándonos el visor de esta forma.

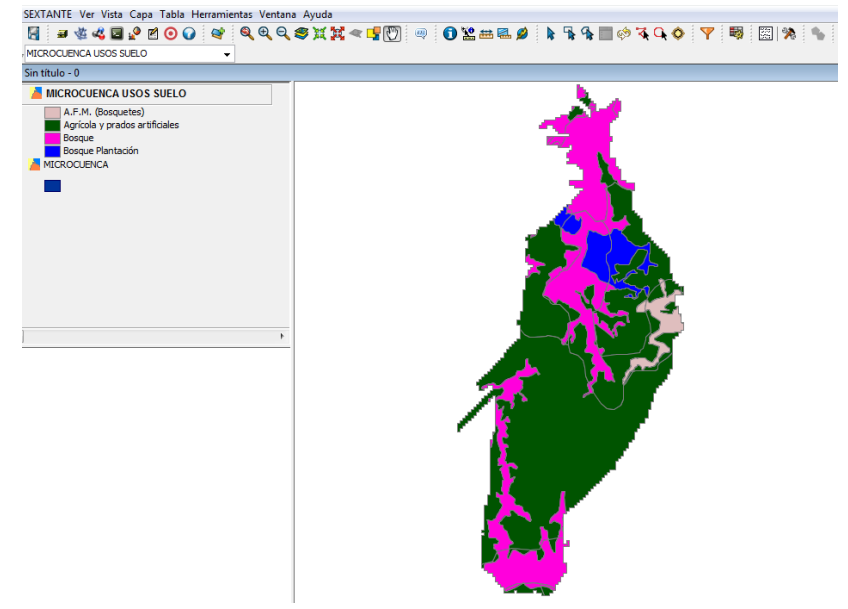

*Imagen 80. Capa de usos del suelo de la microcuenca final* 

- 2. Cargamos la capa del Mapa Forestal Español.
	- 2.1. Descargamos la capa del Mapa Forestal Español de esta página web : [http://www.magrama.gob.es/es/biodiversidad/servicios/banco-datos](http://www.magrama.gob.es/es/biodiversidad/servicios/banco-datos-naturaleza/informacion-disponible/mfe50_descargas_ccaa.aspx)[naturaleza/informacion-disponible/mfe50\\_descargas\\_ccaa.aspx](http://www.magrama.gob.es/es/biodiversidad/servicios/banco-datos-naturaleza/informacion-disponible/mfe50_descargas_ccaa.aspx)
	- 2.2. Seleccionamos la CCAA en la que estamos trabajando y la provincia (o provincias, en su caso) en la que se encuentra nuestra cuenca, y la descargamos.
	- 2.3. Cargamos la capa del MFE50 (Mapa Forestal Español 1:50000) y vemos las fracciones de cabida cubierta (FCC) y las formaciones arbóreas.

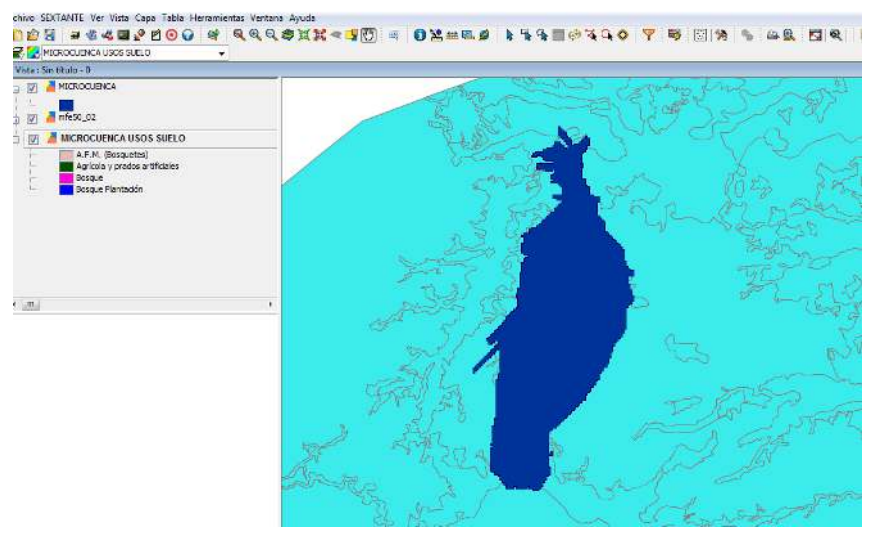

*Imagen 81. Capa de la microcuenca* 

2.4 Al igual que con la capa de usos del suelo, podemos visualizarla mejor si cambiamos los colores según los distintos tipos de masas arbóreas.

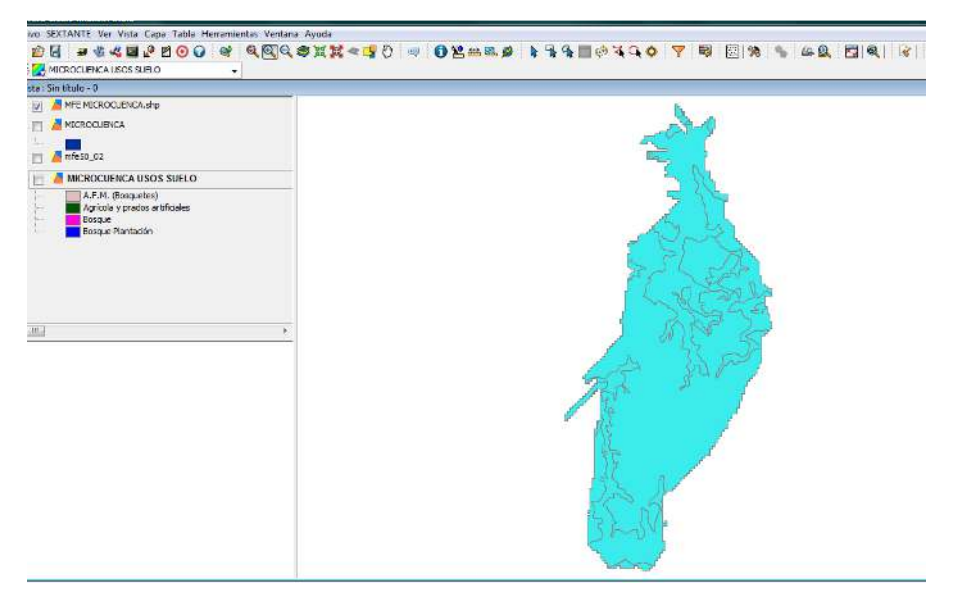

*Imagen 82. Capa del Mapa Forestal Español de la microcuenca* 

- 3 Modificamos la tabla de atributos de los usos del suelo añadiendo el factor C
	- 3.1 Pinchamos con el botón derecho del ratón en nuestra capa de usos del suelo y seleccionamos "Comenzar edición".
	- 3.2 Abrimos nuestra tabla de atributos y en el menú "Tabla", seleccionamos "Modificar estructura de tabla" y en la ventana que nos aparece seleccionamos "Nuevo campo", el cual renombramos como factor C, dejamos los demás campos como nos vienen predefinidos y aceptamos.
	- 3.3 En el campo factor C, introducimos los valores de este factor según la tabla del ICONA de 1989 que nos relaciona, los usos del suelo, el tipo de arbolado y el factor C.

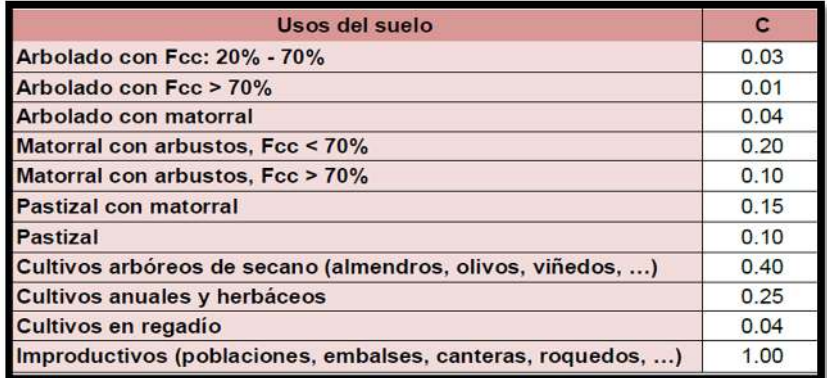

*Tabla 2. Factor C según usos del suelo (ICONA, 1989)* 

- 3.4 Cuando hemos introducido todos los datos del factor C en la tabla de atributos, pinchamos con el botón derecho en la capa de usos del suelo de nuestra cuenca y seleccionamos "Terminar edición".
- 4 Rasterizamos la capa de usos del suelo a la que le hemos introducido anteriormente el factor C.
	- 4.1 Abrimos sextante y buscamos "Rasterizar".
	- 4.2 Seleccionamos "Rasterizar capa vectorial".

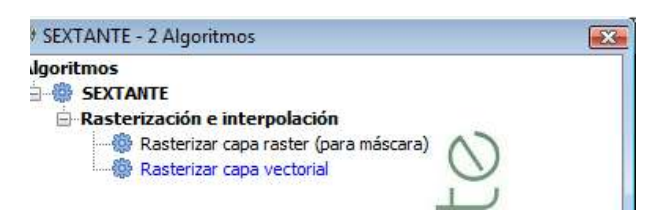

*Imagen 83.Sextante. Rasterizar capa vectorial.* 

4.3 En la ventana que aparece, dentro de la pestaña "Parámetros", seleccionamos como Capa vectorial, nuestra capa de usos del suelo y en "Campo", elegimos el Factor C. En la pestaña "Región de análisis" dejamos seleccionada la opción "Definida por el usuario" y en tamaño de celda, lo cambiamos y ponemos 10, ya que nuestra cuenca tiene un tamaño medio y con un valor de 1 no se podría realizar la rasterización. Aceptamos y la rasterización, quedaría de esta forma.

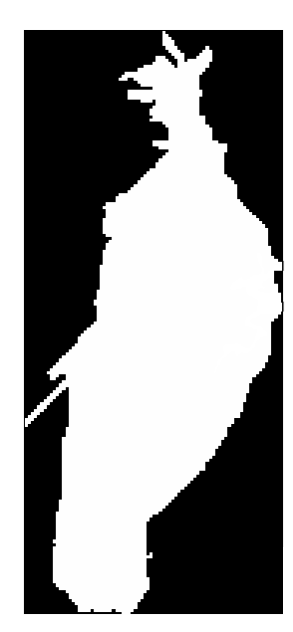

*Imagen 84. Capa de usos del suelo rasterizada.* 

- 4.4 Vamos a sextante, y al igual que en pasos anteriores, después de rasterizar, buscamos "Rellenar celdas sin datos".
- 4.5 Seleccionamos "Rellenar celdas sin datos" y en la ventana que nos aparece, en el campo "Capa" cargamos la capa que acabamos de rasterizar y como umbral de tensión dejamos el valor 0.1 que viene ya predefinido. Aceptamos y el ráster nos quedaría de esta forma.

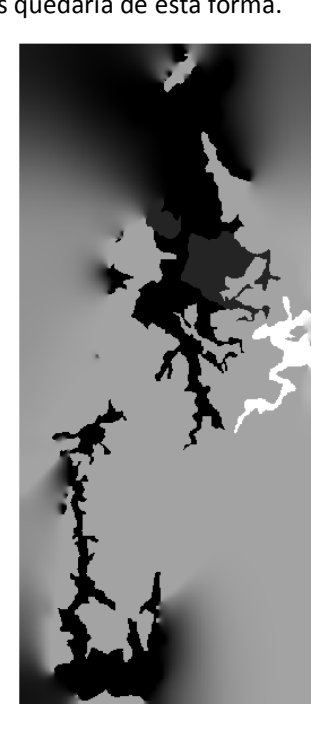

*Imagen 85. Ráster del Factor C* 

Al igual que en pasos anteriores, podemos mejorar la visualización de este ráster, yendo a las tablas de color y eligiendo la que más nos convenga. En nuestro caso, el ráster nos queda de la siguiente forma.

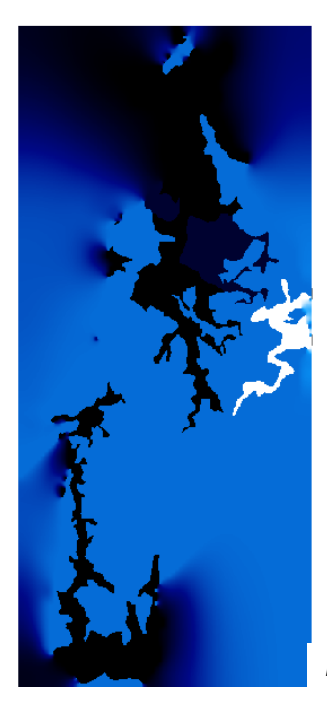

*Imagen 86. Ráster final del factor C* 

### **FACTOR P**

- 1. Separamos la capa de usos del suelo utilizada anteriormente, según dos tipos de uso: agrícola y forestal.
	- 1.1. Para esto, abrimos la capa de usos del suelo, y su tabla de atributos.
	- 1.2. Seleccionamos todos los campos que tengan un uso agrícola y los exportamos a una nueva capa (en el menú "Capa", exportar a shp), obteniendo así una capa de uso agrícola del suelo.

| <b>O3</b> | E3  | DEFINICION CLAS_IFN |       | USOS SUELO         | <b>CLASMFE IF</b> | USOS GENER    | TSP <sub>1</sub> | TSP <sub>2</sub> | TSP <sub>3</sub> | <b>TIP</b>     |
|-----------|-----|---------------------|-------|--------------------|-------------------|---------------|------------------|------------------|------------------|----------------|
| 0.0       | 0.0 | Agrícola v pr 200.0 |       | Cultivos           | 200.0             | Cultivos      |                  |                  |                  |                |
| 0.0       | 0.0 | Agrícola y pr 200.0 |       | Cultivos           | 200.0             | Cultivos      |                  |                  |                  |                |
| 0.0       | 0.0 | Agrícola y pr 200.0 |       | Cultivos           | 200.0             | Cultivos      |                  |                  |                  |                |
| 0.0       | 0.0 | Agrícola y pr 200.0 |       | Cultivos           | 200.0             | Cultivos      |                  |                  |                  |                |
| 0.0       | 0.0 | Agrícola y pr 200.0 |       | Cultivos           | 200.0             | Cultivos      |                  |                  |                  |                |
| 0.0       | 0.0 | Agrícola y pr 200.0 |       | Cultivos           | 200.0             | Cultivos      |                  |                  |                  |                |
| 0.0       | 0.0 | Agrícola y pr 200.0 |       | Cultivos           | 200.0             | Cultivos      |                  |                  |                  |                |
| 0.0       | 0.0 | Agrícola y pr 200.0 |       | Cultivos           | 200.0             | Cultivos      |                  |                  |                  |                |
| 0.0       | 0.0 | Agrícola y pr 200.0 |       | Cultivos           | 200.0             | Cultivos      |                  |                  |                  |                |
| 0.0       | 0.0 | Agrícola y pr 200.0 |       | Cultivos           | 200.0             | Cultivos      |                  |                  |                  |                |
| 0.0       | 0.0 | Agrícola v pr 200.0 |       | Cultivos           | 200.0             | Cultivos      |                  |                  |                  |                |
| 2.0       | 2.0 | <b>Bosque</b>       | 111.0 | Monte arbol 110.0  |                   | Arbolado      |                  |                  |                  | C              |
| 2.0       | 2.0 | Bosque              | 111.0 | Monte arbol 110.0  |                   | Arbolado      |                  |                  |                  | $\overline{c}$ |
| 2.0       | 2.0 | Bosque              | 111.0 | Monte arbol 110.0  |                   | Arbolado      |                  |                  |                  | C              |
| 2.0       | 2.0 | Bosque              | 111.0 | Monte arbol 110.0  |                   | Arbolado      |                  |                  |                  | c              |
| 0.0       | 0.0 | Bosque Plan         | 112.0 | Monte arbol 112.0  |                   | Arbolado      |                  |                  |                  | C              |
| 0.0       | 0.0 | Bosque Plan 112.0   |       | Monte arbol 112.0  |                   | Arbolado      |                  |                  |                  | IC             |
| 0.0       | 0.0 | A.F.M. (Bos 111.0)  |       | Monte arbol 110.0  |                   | Arbolado      |                  |                  |                  | C              |
| 0.0       | 0.0 | A.F.M. (Bos 111.0)  |       | Monte arbol 110.0  |                   | Arbolado      |                  |                  |                  | C              |
| 0.0       | 0.0 | Bosque Plan 122.0   |       | Monte con a 122.0  |                   | Arbolado ralo |                  |                  |                  | C              |
| 0.0       | 0.0 | Bosque Plan 122.0   |       | Monte con a 122.0  |                   | Arbolado ralo |                  |                  |                  | C              |
| 0.0       | 0.0 | Bosque Plan 122.0   |       | Monte con a 122.0  |                   | Arbolado ralo |                  |                  |                  | c              |
| 1.0       | 3.0 | Bosque              | 111.0 | Monte arbol 110.0  |                   | Arbolado      |                  |                  |                  | $\overline{c}$ |
| 1.0       | 3.0 | Bosque              | 111.0 | Monte arbol 110.0  |                   | Arbolado      |                  |                  |                  | C              |
| 1.0       | 2.0 | Bosque              | 111.0 | Monte arbol 110.0  |                   | Arbolado      |                  |                  |                  | C              |
| 1.0       | 2.0 | Bosque              | 111.0 | Monte arbol 110.0  |                   | Arbolado      |                  |                  |                  | C              |
| 1.0       | 2.0 | Bosque              | 111.0 | Monte arbol 110.0  |                   | Arbolado      |                  |                  |                  | C              |
| 1.0       | 2.0 | Bosque              | 111.0 | Monte arbol 110.0  |                   | Arbolado      |                  |                  |                  | C              |
| 1.0       | 2.0 | Bosque              | 111.0 | Monte arbol  110.0 |                   | Arbolado      |                  |                  |                  | C              |

*Imagen 87. Tabla de atributos de la capa de usos del suelo* 

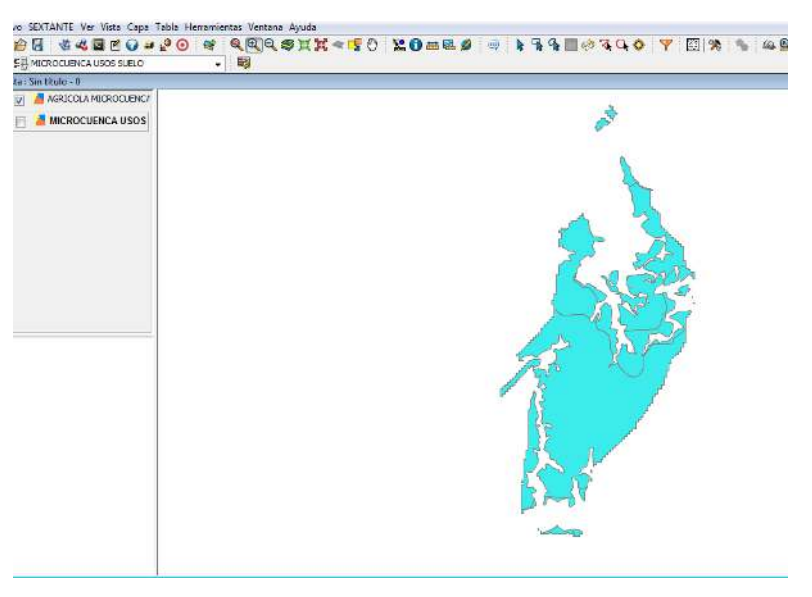

*Imagen 88. Capa de uso agrícola del suelo* 

1.3 Seleccionamos en la tabla de atributos, igual que hicimos en el paso anterior, los campos con uso forestal y los exportamos a otra capa, obteniendo una capa del uso forestal de nuestra cuenca.

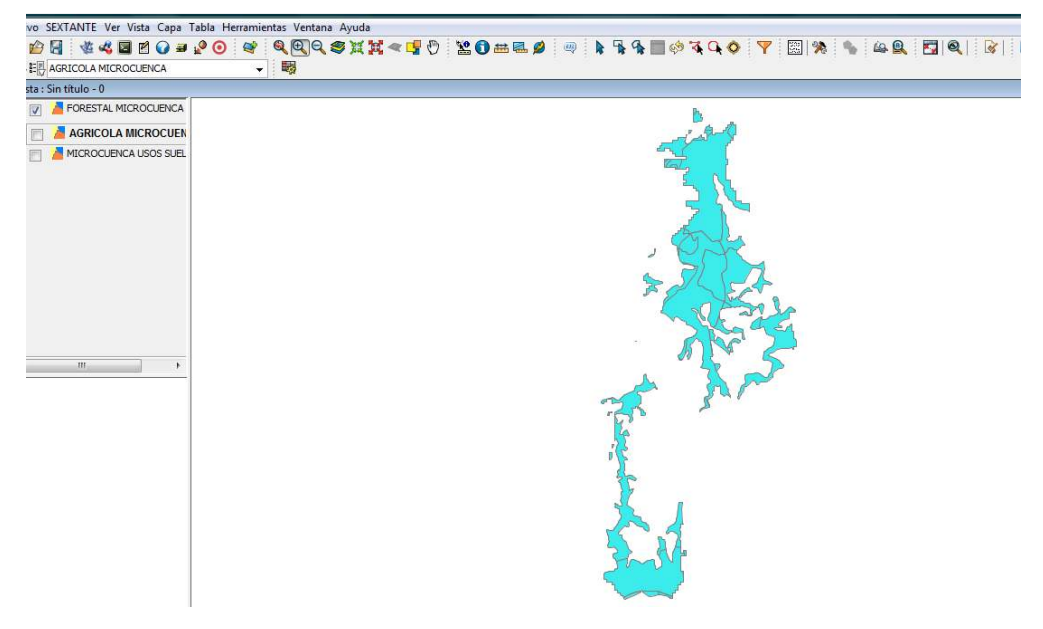

*Imagen 89. Capa de uso forestal del suelo* 

- 2. Recortamos la capa de pendientes obtenida en el cálculo del factor LS con las capas de uso agrícola y uso forestal del suelo.
	- 2.1 Cargamos el ráster de pendientes de la cuenca.
	- 2.2 Abrimos sextante y buscamos "Cortar ráster con capa de polígonos"

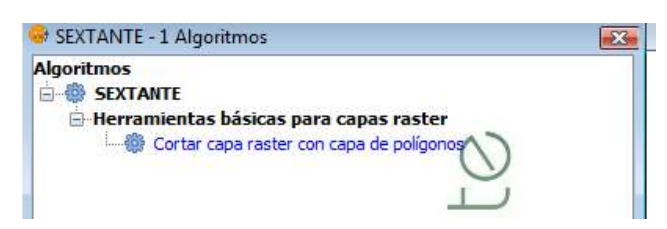

*Imagen 90. Sextante. Cortar capa ráster* 

2.3 En la ventana que nos aparece, en el campo "Capa a cortar" seleccionamos la capa de pendientes y en "Polígonos" seleccionamos la capa de uso agrícola que hemos creado anteriormente y le indicamos el directorio donde queremos guardar este ráster.

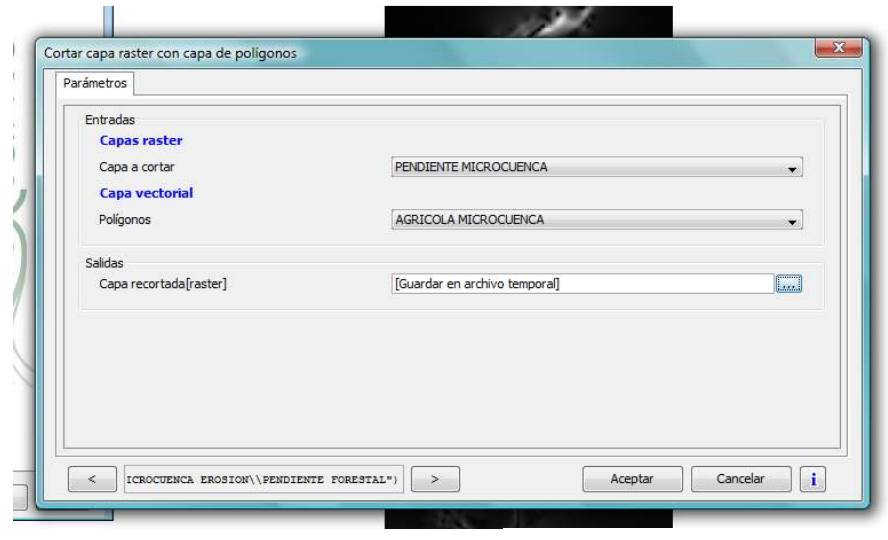

*Imagen 91. Cortar capa ráster (Parámetros)* 

- 2.4 Para obtener el ráster de pendientes de uso forestal, operamos de la misma forma, pero en el campo "Polígonos", le indicamos la capa de uso forestal de nuestra cuenca.
- 3 Transformamos la capa ráster de pendientes de uso agrícola y la de uso forestal en dos capas vectoriales, respectivamente.
	- 3.1 Abrimos sextante, buscamos "Vectorizar capa ráster", y escogemos la segunda opción "Vectorizar capa ráster (polígonos).
	- 3.2 En la ventana que aparece, seleccionamos como capa de entrada, la capa de pendiente de uso agrícola y seguidamente escogemos el directorio donde queremos guardar la capa vectorial.

Este proceso puede tardar desde unos minutos a horas, según la magnitud del ráster de pendientes que estemos vectorizando.

El resultado quedaría de esta forma.

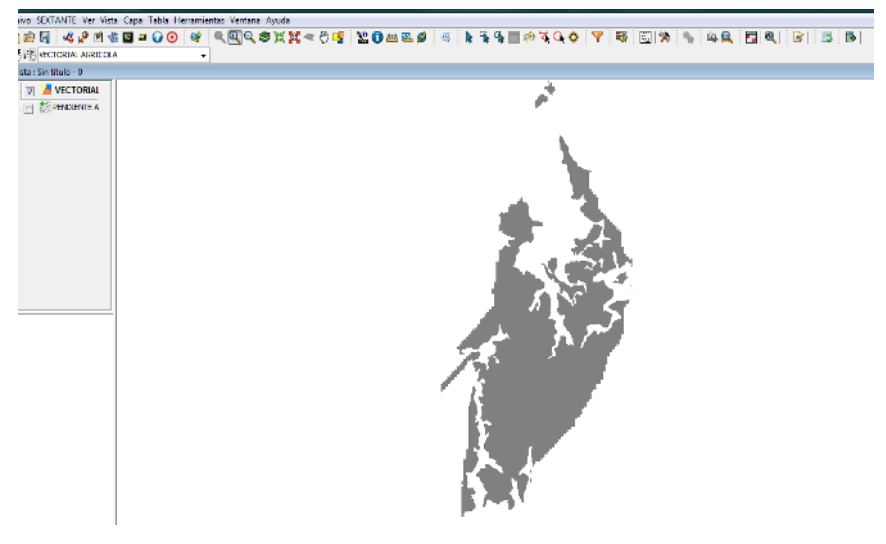

*Imagen 92. Capa vectorial del uso agrícola del suelo* 

Para el ráster de pendientes de uso forestal, procederíamos de la misma forma.

- 4 Introducimos el factor C en las tablas de atributos de las capas vectoriales obtenidas anteriormente.
	- 4.1 Abrimos la tabla de atributos de la capa vectorial de pendientes de uso agrícola, seleccionamos el menú tabla, y exportamos a Excel.
	- 4.2 Abrimos la tabla de atributos en Excel y creamos una nueva columna en la que vamos a introducir los valores del factor P
	- 4.3 En el caso del uso agrícola usamos esta tabla sacada de las publicaciones de Mintegui (1990) y Popayan (CA-COL) que muestran el valor del factor P en función de la pendiente y las prácticas de conservación del suelo.

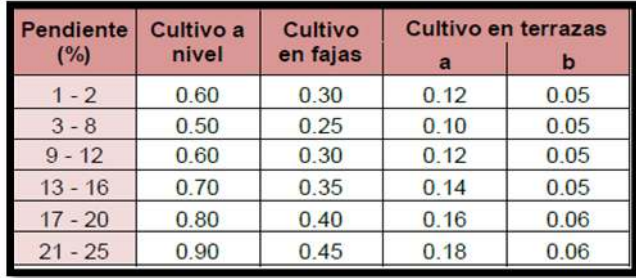

*Tabla 3. Factor P según pendiente y prácticas de conservación para el uso agrícola(*Mintegui (1990) y Popayan (CA-COL))

4.4 En la tabla que abrimos en Excel hay demasiados datos para meterlos manualmente, por lo que usamos una función condicional.

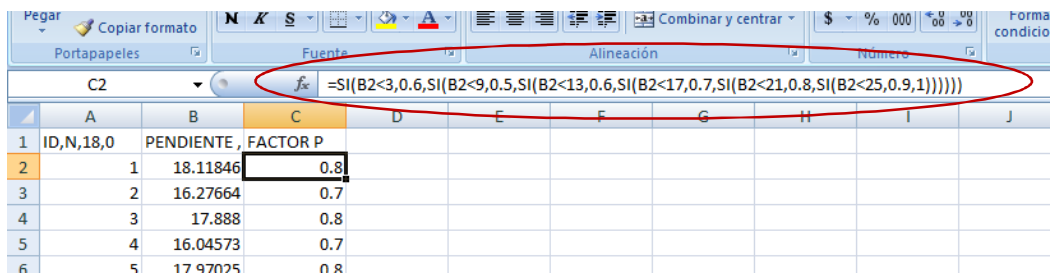

*Imagen 93. Excel del Factor P (Función condicional)*

- 4.5 Exportamos la capa de pendientes de uso forestal igual que hemos hecho con la capa de pendientes de uso agrícola.
- 4.6 En este caso, asignamos los valores del factor P con esta otra tabla.

| Prácticas de conservación de suelos        |      |
|--------------------------------------------|------|
| En curvas de nivel (1 - 16% de pendiente)  | 0.60 |
| En curvas de nivel (15 - 25% de pendiente) | 0.85 |
| Terrazas (desagües encespados)             | 0.14 |
| Terrazas (desagües subterráneos)           | 0.05 |
| Hoyos a nivel                              | 0.13 |
| Sin prácticas de conservación              | 1.00 |

*Tabla 4. Factor P según pendiente y prácticas de conservación para el uso forestal (*Mintegui (1990) y Popayan (CA-COL))

4.7 Al igual que en el caso anterior, son demasiados datos para introducirlos manualmente, por lo que creamos otra función condicional.

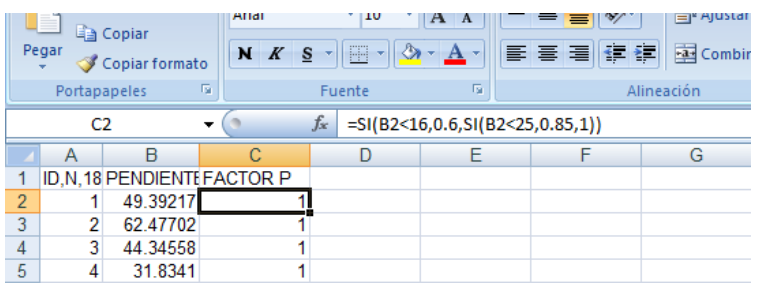

*Imagen 94. Excel del Factor P (uso forestal)* 

5 Abrimos estas dos tablas (formato .xls o .xlsx) con Open Office y lo guardamos en .dbf para poder abrirlo con GvSig.

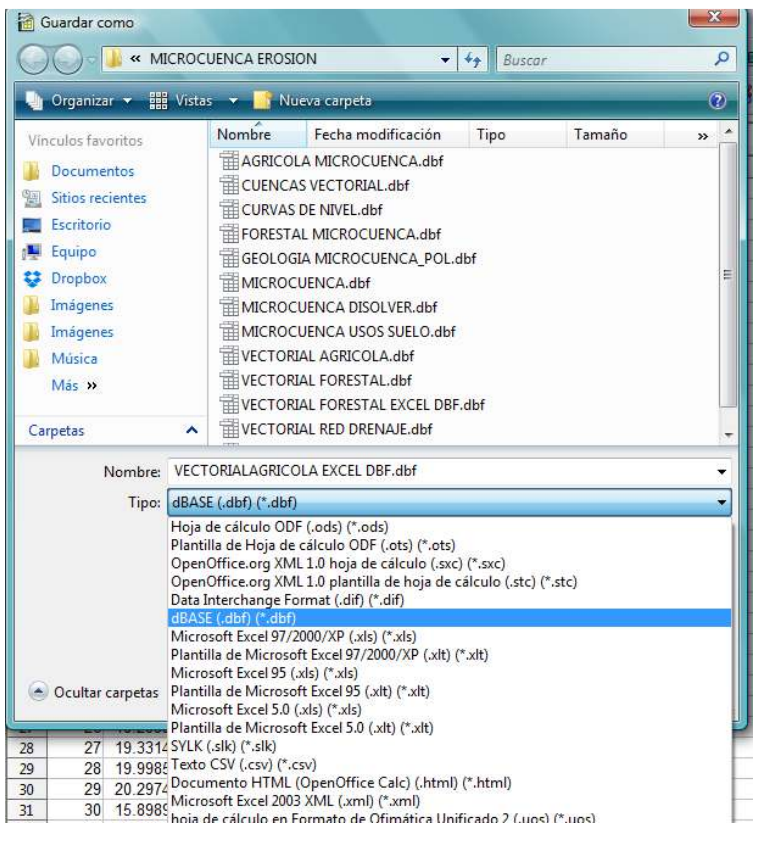

*Imagen 95. Guardar como .dbf* 

- 6 Abrimos la tabla de atributos (de uso agrícola) que hemos creado en el paso anterior con GvSig e importamos el campo de la tabla del factor P en la tabla de atributos de la capa vectorial de la pendiente de uso agrícola.
	- 6.1 Seleccionamos la capa vectorial de pendiente de uso agrícola y con el botón derecho del ratón, seleccionamos "Comenzar edición"
	- 6.2 Abrimos la tabla de atributos de esta capa y en el menú "Tabla", entramos en "Importar campos"
	- 6.3 En la ventana que nos aparece, en el campo "Tabla", seleccionamos la tabla de atributos de la capa vectorial.

En el campo "Campo de unión" seleccionamos el campo "ID".

Dentro de "Tabla a importar", insertamos la tabla de atributos (con los valores del factor P) que hemos creado anteriormente en .dbf.

Finalmente, en "Campo de unión", seleccionamos "ID" y pinchamos en "Siguiente".

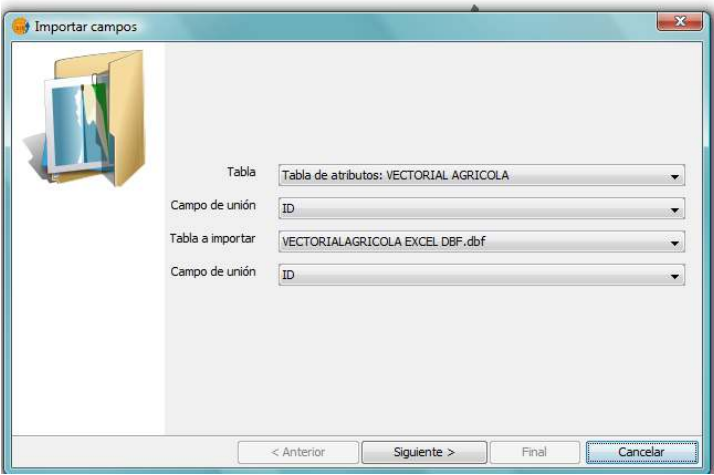

*Imagen 96. Importar campos* 

6.4 En la siguiente ventana, seleccionamos el campo del factor P, que es que queremos importar, y pinchamos en "Final".

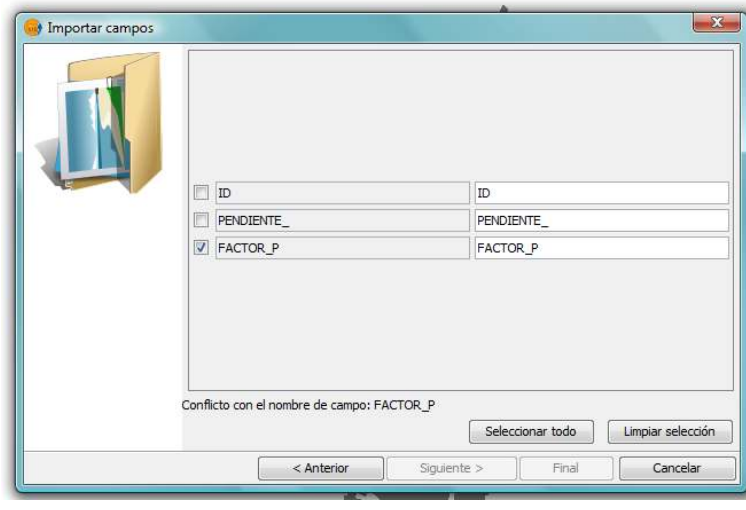

*Imagen 97. Importar campos (2)* 

6.5 Abrimos la tabla de atributos de la capa vectorial y observamos que ya nos aparece el campo del factor C, seleccionamos la capa vectorial y terminamos edición con del botón derecho del ratón.

|                         |                                               |          | Archivo SEXTANTE Ver Vista Capa Tabla Campo Herramientas Ventana Ayuda<br>中下型 |
|-------------------------|-----------------------------------------------|----------|-------------------------------------------------------------------------------|
|                         |                                               |          |                                                                               |
|                         | Tabla: Tabla de atributos: VECTORIAL AGRICOLA |          | 回忆<br>امص                                                                     |
| ID                      | <b>PENDIENTE</b>                              | FACTOR P |                                                                               |
| 1                       | 18.11846                                      | 0.8      | $\overline{a}$                                                                |
| $\overline{2}$          | 16.27664                                      | 0.7      |                                                                               |
| 3                       | 17.888                                        | 0.8      |                                                                               |
| 4                       | 16.04573                                      | 0.7      |                                                                               |
| 5                       | 17.97025                                      | 0.8      |                                                                               |
| 6                       | 16.07443                                      | 0.7      |                                                                               |
| 7                       | 15.18361                                      | 0.7      |                                                                               |
| $\overline{\mathbf{8}}$ | 14.93475                                      | 0.7      |                                                                               |
| 9                       | 14.95369                                      | 0.7      |                                                                               |
| 10                      | 15.0237                                       | 0.7      |                                                                               |
| 11                      | 15.61623                                      | 0.7      |                                                                               |
| 12                      | 15.83503                                      | 0.7      |                                                                               |
| 13                      | 16.01606                                      | 0.7      |                                                                               |
| 14                      | 16,55079                                      | 0.7      |                                                                               |
| 15                      | 16.95015                                      | 0.7      |                                                                               |
| 16                      | 17.2037                                       | 0.8      |                                                                               |
| 17                      | 17.06477                                      | 0.8      |                                                                               |
| 18                      | 17.70437                                      | 0.8      |                                                                               |
| 19                      | 18.25604                                      | 0.8      |                                                                               |
| 20                      | 18.54402                                      | 0.8      |                                                                               |
| 21                      | 17.81415                                      | 0.8      |                                                                               |
| 22                      | 18.7073                                       | 0.8      |                                                                               |
| 23                      | 19,35185                                      | 0.8      |                                                                               |
| 24                      | 19.64929                                      | 0.8      |                                                                               |
| 25                      | 17.22441                                      | 0.8      |                                                                               |
| 26                      | 18.29951                                      | 0.8      |                                                                               |
| 27                      | 19.33149                                      | 0.8      |                                                                               |

*Imagen 98. Tabla de atributos de la capa de uso agrícola del suelo* 

- 7 Repetimos el mismo proceso con la capa vectorial de uso forestal, y ya tendríamos las dos capas de pendientes de uso agrícola y forestal con sus correspondientes valores del factor P.
- 8 Rasterizamos las capas vectoriales (con los datos del factor P ya introducidos) creadas anteriormente.
	- 8.1 Abrimos sextante y buscamos "Rasterizar capa vectorial"

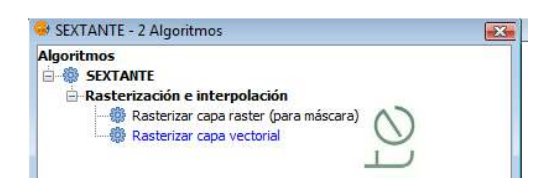

*Imagen 99.Sextante. Rasterizar capa vectorial.* 

8.2 En la ventana que nos aparece, en la pestaña "Parámetros", introducimos como capa vectorial la capa de pendientes de uso agrícola (o la de uso forestal, en su caso), en "Campo", seleccionamos el Factor P e introducimos el directorio donde queremos guardar el ráster.

En la pestaña "Región de análisis" podemos utilizar la extensión de otra capa y escoger la capa vectorial de uso agrícola y en este caso introducimos un valor del tamaño de celda de 5. (Si la cuenca fuera más pequeña, este valor podría bajar hasta 1 o si por el contrario, la cuenca fuera más grande, podríamos aumentar este valor) De esta forma, obtendríamos el ráster del factor P de la capa de uso agrícola.

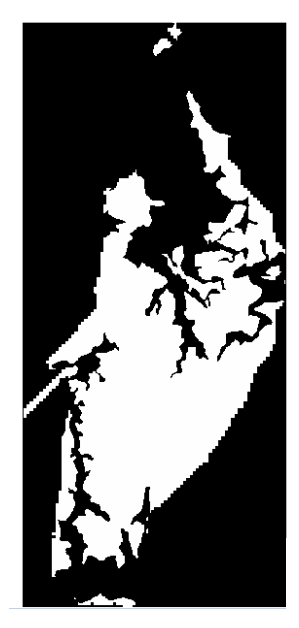

*Imagen 100. Ráster de pendientes de uso agrícola* 

Para obtener el ráster del factor P de la capa de uso forestal, lo haríamos de la misma forma.

- 9 Unimos los dos ráster del factor P.
	- 9.1 Abrimos sextante y buscamos "Unir capas".

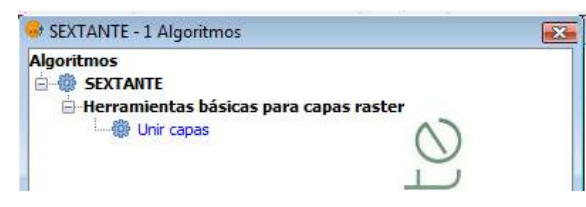

*Imagen 101. Sextante. Unir capas* 

9.2 Dentro de la pestaña "Parámetros", en el campo "Capas" seleccionamos los dos ráster que queremos unir, como método de interpolación dejamos el que aparece por defecto, en este caso es el de vecindad y seleccionamos el directorio donde queremos guardar el ráster de unión.

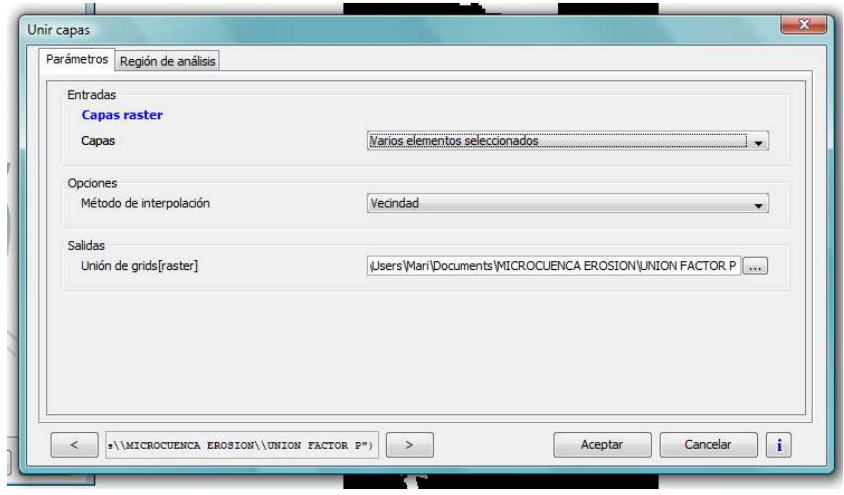

*Imagen 102 .Unir capas (Parámetros)* 

9.3 En la pestaña "Región de análisis", podemos utilizar la extensión de otra capa y seleccionamos la capa de nuestra cuenca.

Como tamaño de celda introducimos un valor de 5, igual que anteriormente.

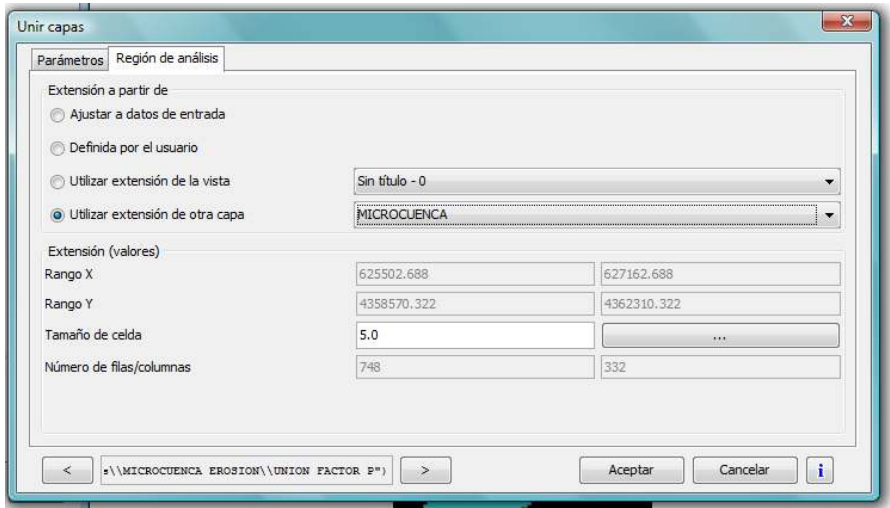

*Imagen 103. Unir capas (Región de análisis)* 

Así obtendríamos un solo ráster con los valores del factor P, para el uso agrícola y el uso forestal.

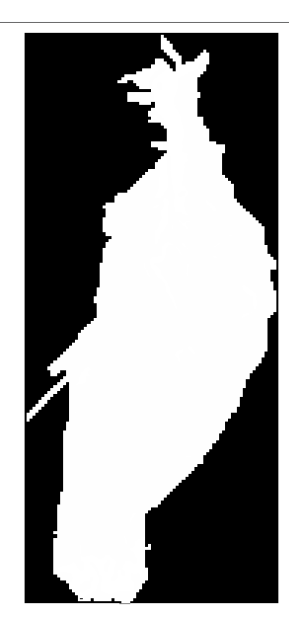

*Imagen 104.Raster de pendientes de la unión* 

9.4 Abrimos sextante y buscamos "Rellenar celdas sin datos".

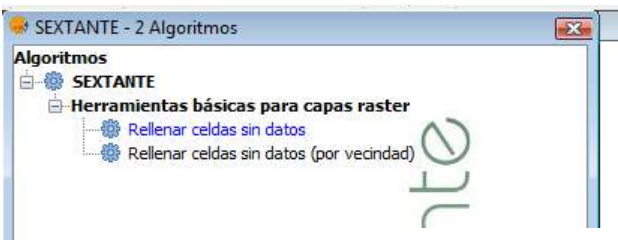

*Imagen 105. Sextante. Rellenar celdas sin datos.* 

9.5 En el campo "Capa" seleccionamos la capa de unión que acabamos de crear en el paso anterior, como umbral de tensión dejamos el que aparece por defecto y escogemos el directorio donde queremos guardar el ráster.

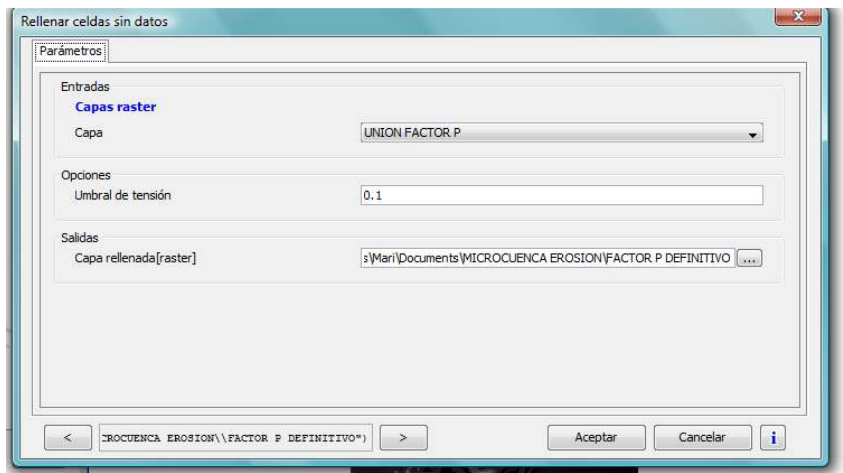

*Imagen 106. Sextante. Rellenar celdas sin datos.* 

Así obtendríamos el ráster del factor P.

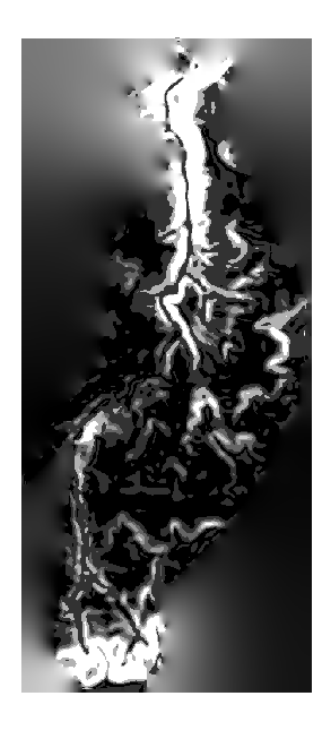

*Imagen 107. Ráster del factor P* 

Finalmente, podemos utilizar las Tablas de color, igual que en los factores anteriores para visualizar mejor el ráster.

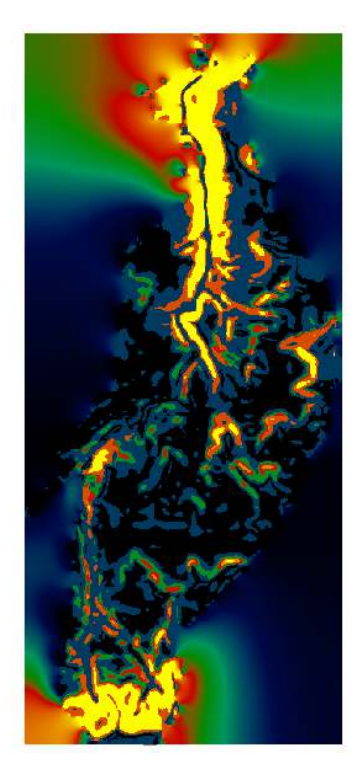

*Imagen 108. Ráster final del factor P* 

- 10 Representamos juntos los factores C y P, ya que suelen expresarse juntos.
	- 10.1 Abrimos sextante y buscamos "Calculadora de mapas".

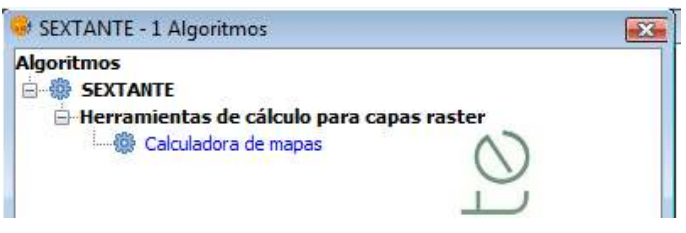

*Imagen 109. Sextante. Calculadora de mapas* 

10.2 En la pestaña "Parámetros" abrimos el menú desplegable "Capas" y pinchamos dos veces sobre la capa del Factor C.

 Escogemos el operador "\*" para multiplicar las dos capas y finalmente pinchamos dos veces en la capa del factor P.

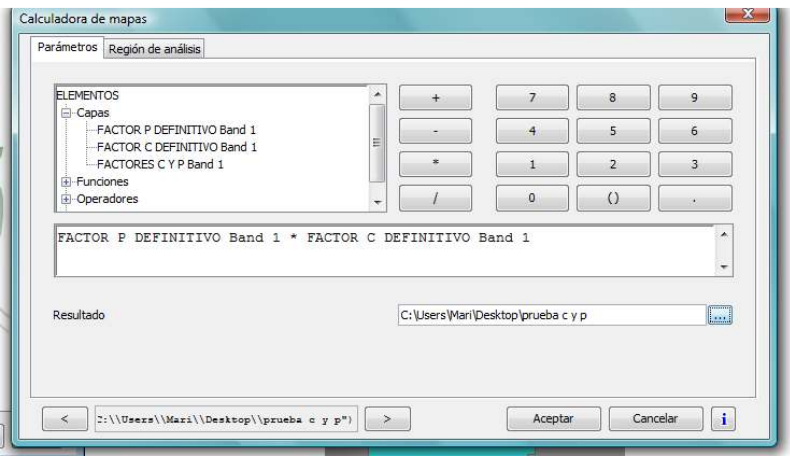

*Imagen 110. Calculadora de mapas.* 

En la pestaña "Región de análisis" podemos utilizar la extensión de otra capa y escoger la de nuestra cuenca, y como tamaño de celda dejaríamos el mismo valor que hemos utilizado anteriormente, que es 5.

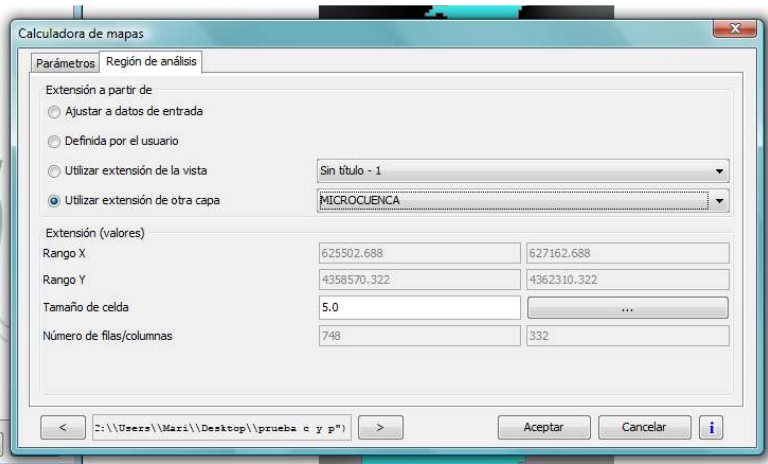

*Imagen 111. Calculadora de mapas (Región de análisis)* 

Finalmente, obtendríamos este ráster como resultado de multiplicar las dos capas ráster.

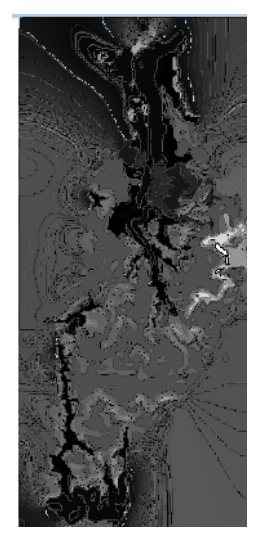

*Imagen 112. Ráster de los factores C y P* 

Al igual que en los pasos anteriores, aplicamos las Tablas de colores para obtener una mejor visualización.

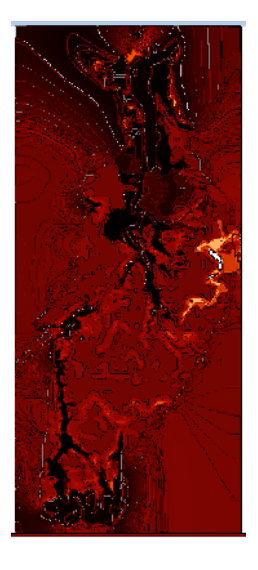

*Imagen 113. Ráster final de los factores C y P* 

## **CALCULO DE LA EROSION POTENCIAL DEL SUELO**

- 1. Multiplicamos las capas ráster que hemos obtenido de cada factor para obtener la erosión potencial total de nuestra cuenca.
	- 1.1 Vamos a multiplicar los ráster de los factores de 2 en 2 para evitar problemas con GvSig.
	- 1.2 Abrimos sextante y buscamos la calculadora de mapas, igual que en el paso anterior.

1.3 En la pestaña "Parámetros", abrimos el desplegable "Capas" y escogemos las capas del factor R y del factor K que queremos unir y el operador "\*" para multiplicar las dos capas.

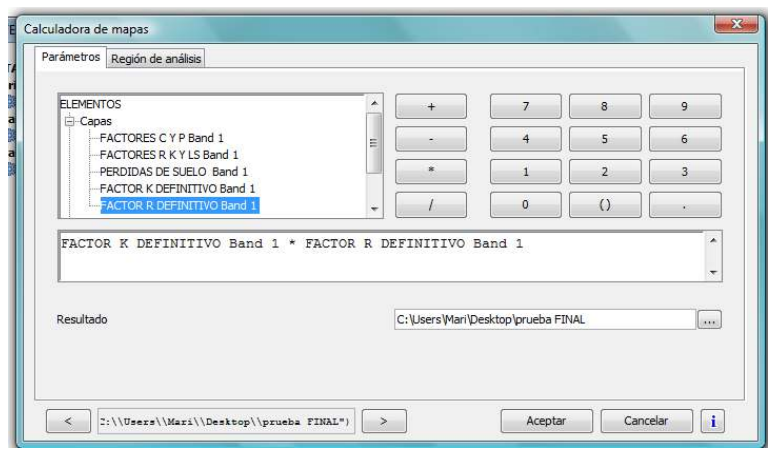

En la pestaña "Región de análisis", dejamos los valores que salen por defecto.

*Imagen 114. Calculadora de mapas.* 

Aceptamos y obtendremos una capa que será la multiplicación de estos dos factores. En este caso, quedaría de esta forma.

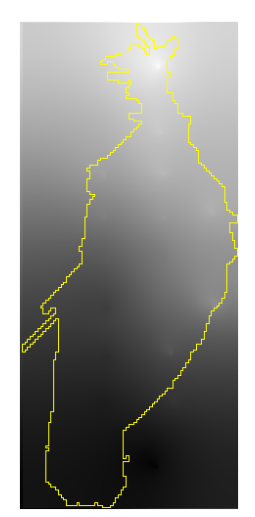

*Imagen 115. Ráster de los factores K y R* 

2. Realizamos el mismo proceso, multiplicando la capa obtenida de la multiplicación de R y K por la capa del factor LS, y obtendríamos esta capa.

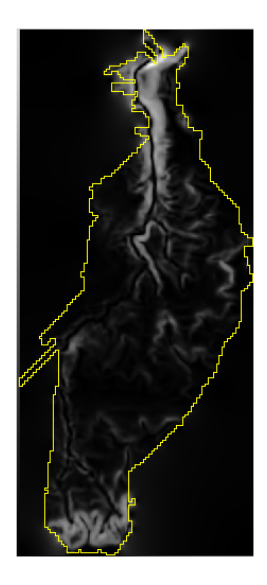

*Imagen 116. Ráster de los factores R, K y LS* 

3. Finalmente, multiplicamos la capa obtenida en el paso anterior con los factores R, K y LS, por la capa que hemos obtenido en el paso 10 (factores C y P) y obtendríamos la capa de las pérdidas totales de suelo potenciales de nuestra cuenca.

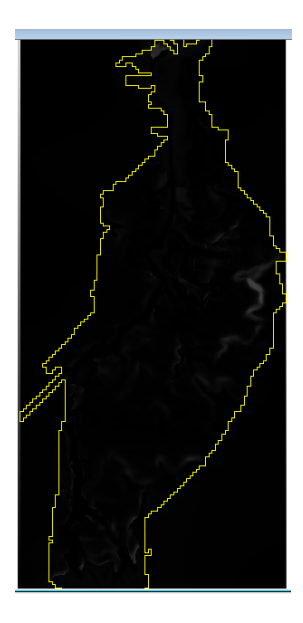

*Imagen 117. Ráster de todos los factores* 

4. Entramos en las propiedades del ráster y en la pestaña "Realce", activamos las opciones "Brillo" y "Contraste", aplicamos y aceptamos.

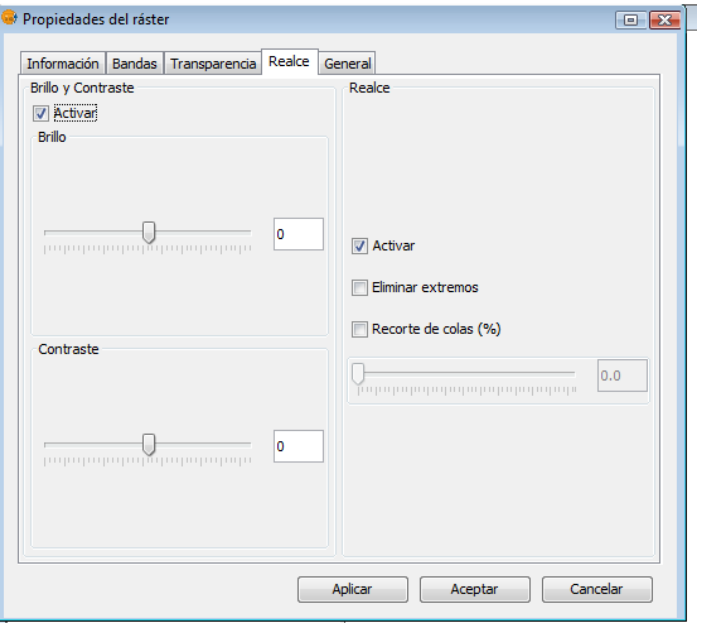

*Imagen 118. Propiedades del ráster (Realce)* 

- 5. Entramos en las Tablas de color, las activamos y escogemos la Tabla de color que más se ajuste a la visualización que queremos obtener.
	- 5.1 Modificamos los valores de los intervalos (hacemos doble click en los valores y los modificamos) para que queden de este modo :
		- 0-10 Ninguna o ligera perdida de suelo.
		- 10-50 Moderada perdida de suelo
		- 50-200 Alta perdida de suelo
		- >200 Muy alta perdida de suelo.

Los intervalos en las tablas de color nos deberian quedar de esta forma :

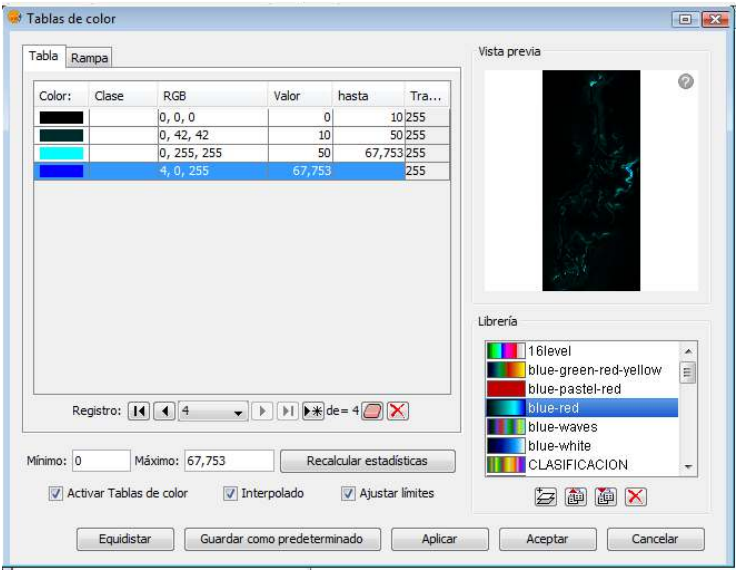

*Imagen 119. Tablas de color* 

 En este caso, la máxima pérdida de suelo de esta cuenca es de **67.753 Tn/ha\*año**, por lo que los valores de los intervalos no llegan al máximo de 200. Esto luego lo podremos modificar en la leyenda del mapa.

El ráster que obtenemos después de modificar las tablas de color, quedaría así:

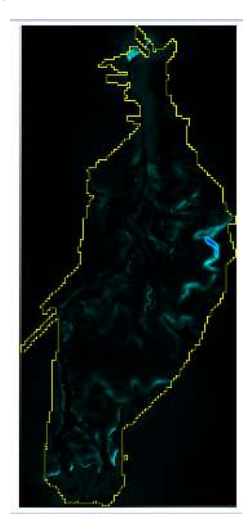

*Imagen 120. Ráster final de todos los factores* 

6. Creamos un mapa con el resultado obtenido en el paso anterior de la misma forma que hicimos en el cálculo del factor LS, en el punto 3.5, quedando así el mapa.

CALCULO DE LA EROSION POTENCIAL DEL SUELO CON GVSIG<br>GVSIG

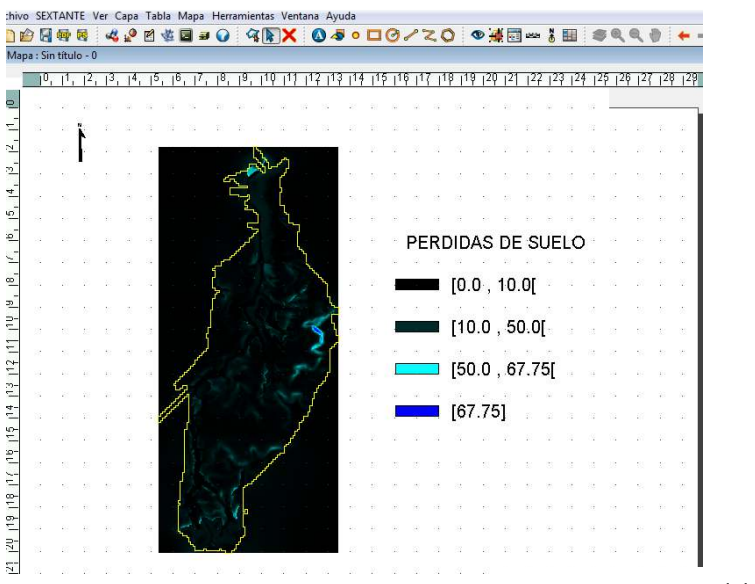

*Imagen 121. Mapa del ráster final* 

Podemos modificar la leyenda y cambiar el valor de 67.75 por el de 200 pinchando en la leyenda con el botón derecho y escogiendo "Simplificar leyenda".

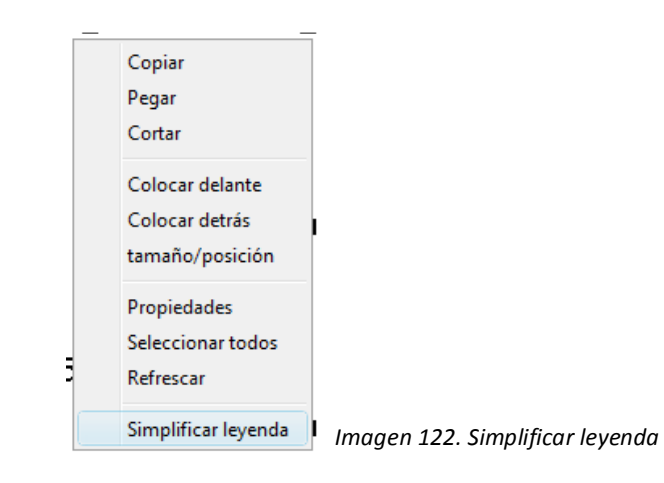

De esta forma la leyenda se descompone, y podemos entrar en cada intervalo pinchando dos veces sobre él y cambiarlo según queramos en la ventana "Propiedades del texto que nos aparece".

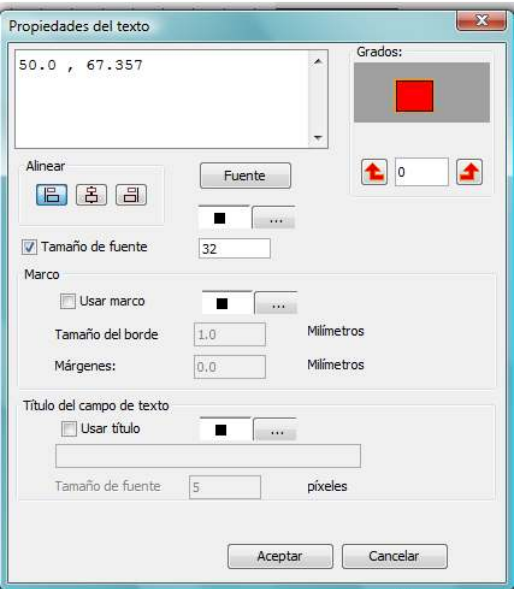

*Imagen 123. Propiedades del texto de la leyenda* 

Finalmente, después de modificar la leyenda, el mapa nos quedaría de esta forma.

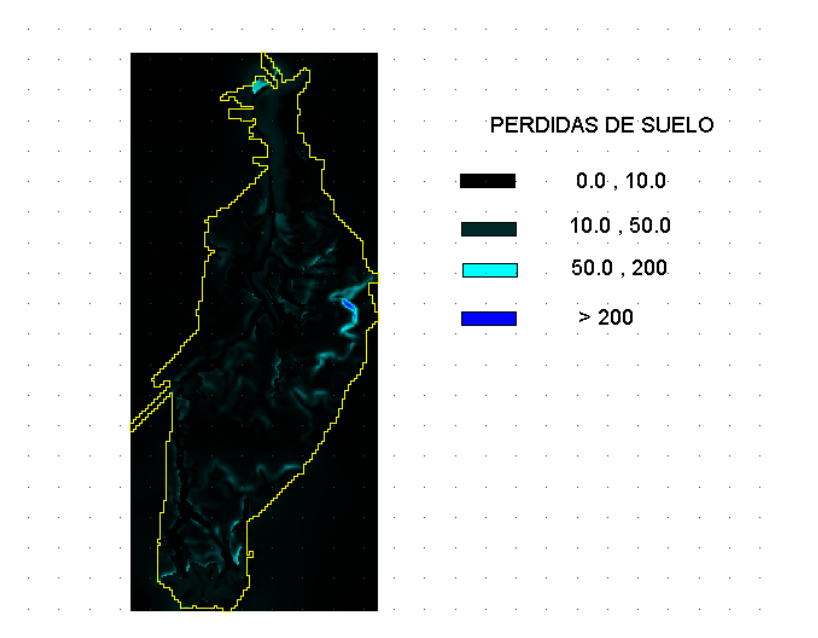

*Imagen 124. Mapa del ráster final de erosión potencial del suelo*